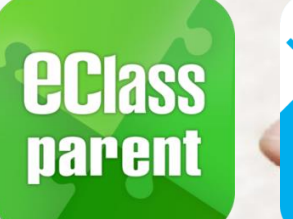

支

# **電子繳費系統** Alipay gateway

# Direct Pay Mode

# **家長使用手冊 [IP 中學版適用]**

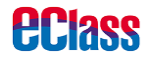

Update Date: 03/2019

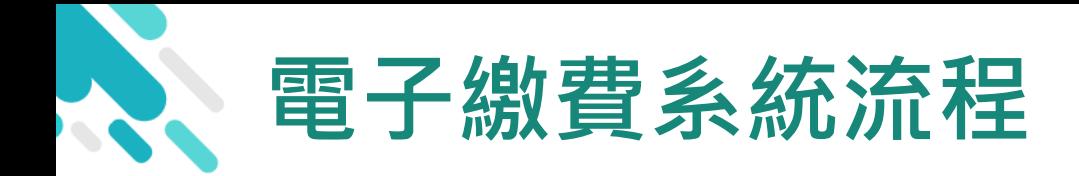

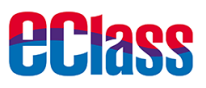

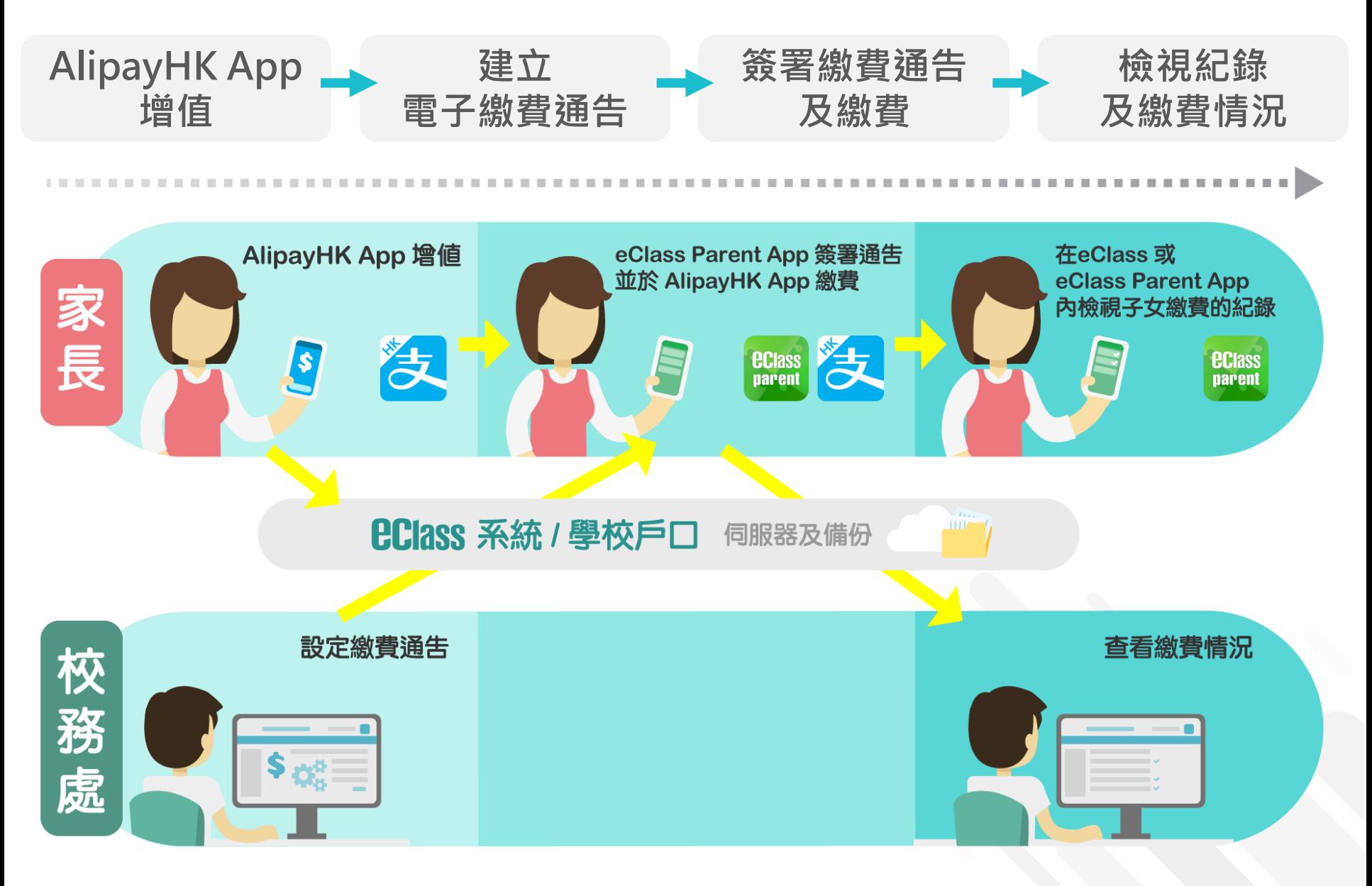

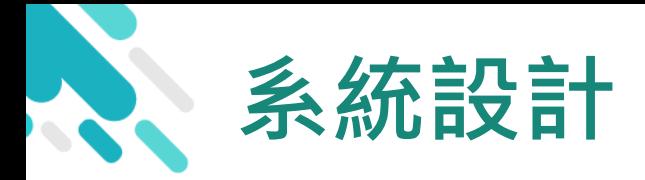

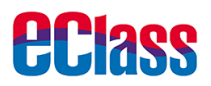

- 預繳交易模式 AlipayHKApp (支付寶香港)戶口結餘 必須為正數才能進行交易
- > 不能作「部分繳交」(partial payment)
- > 只能透過 eClass Parent App 才能簽署繳費通告
- 繳費通告只可簽署一次
- 繳費通告不能修改

# **應用電子錢包繳費的先決條件**

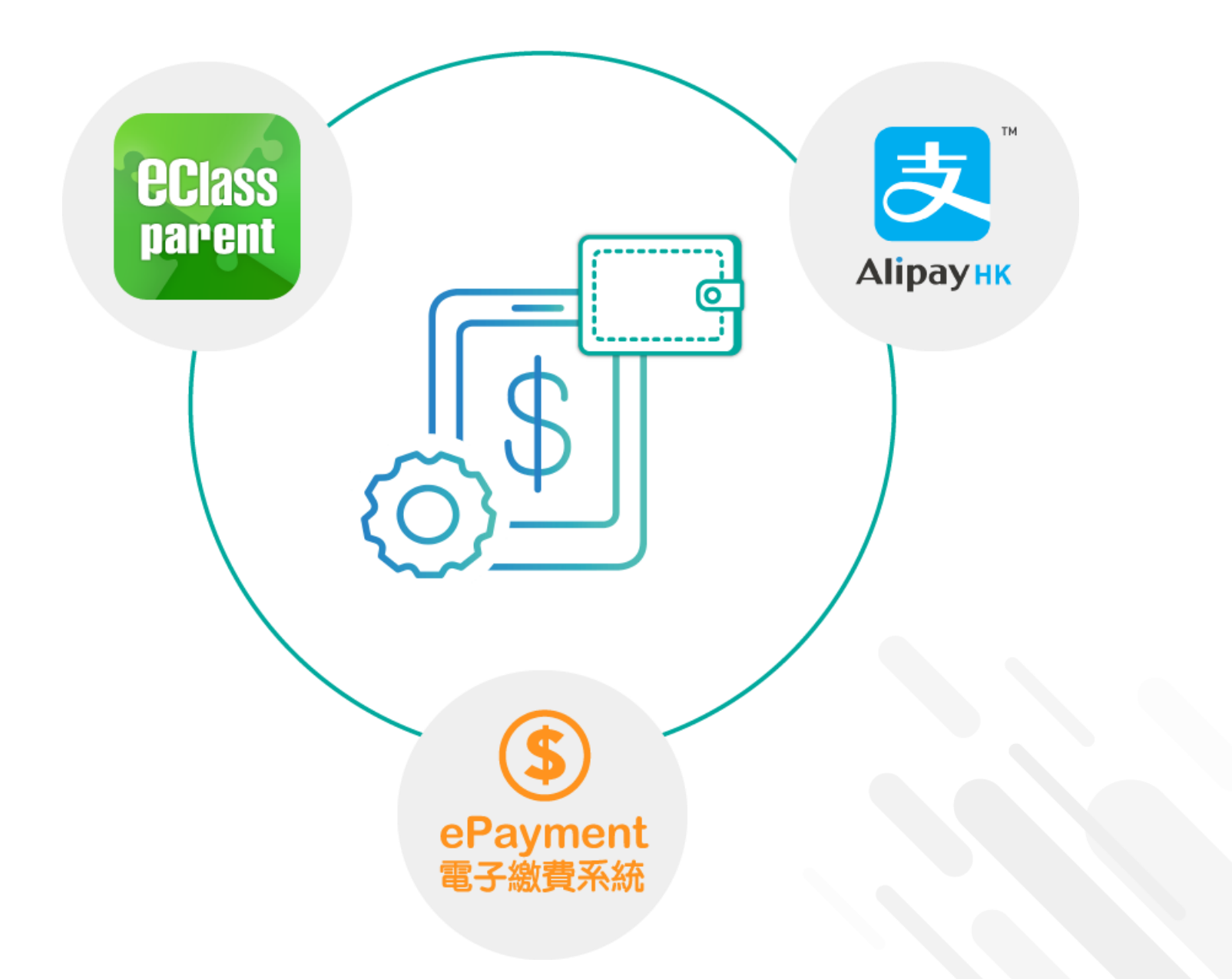

*<u>eclass</u>* 

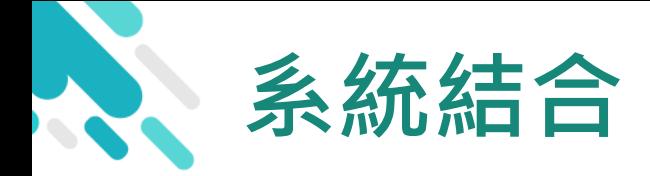

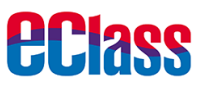

- 1. eClass 校園綜合平台 管理
- 2. eClass Parent App 家長進行繳費及檢視紀錄
- 3. AlipayHK App (支付寶香港) 家長增值

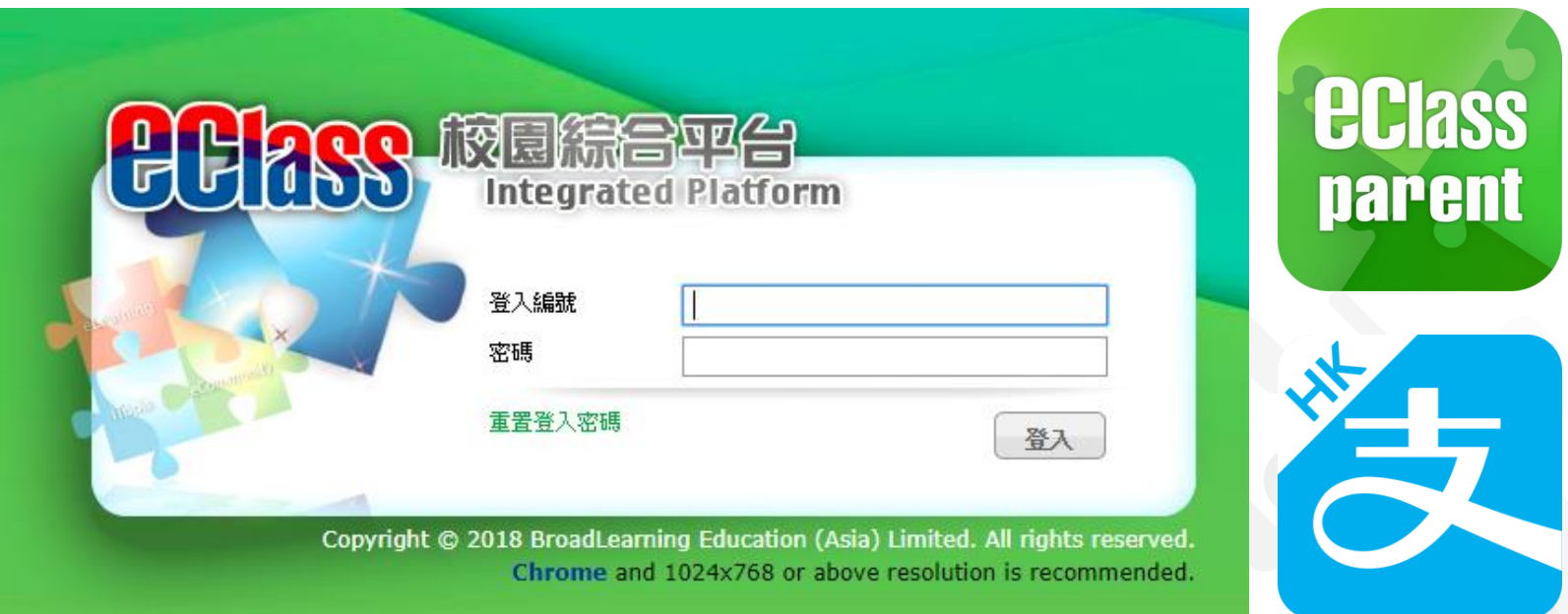

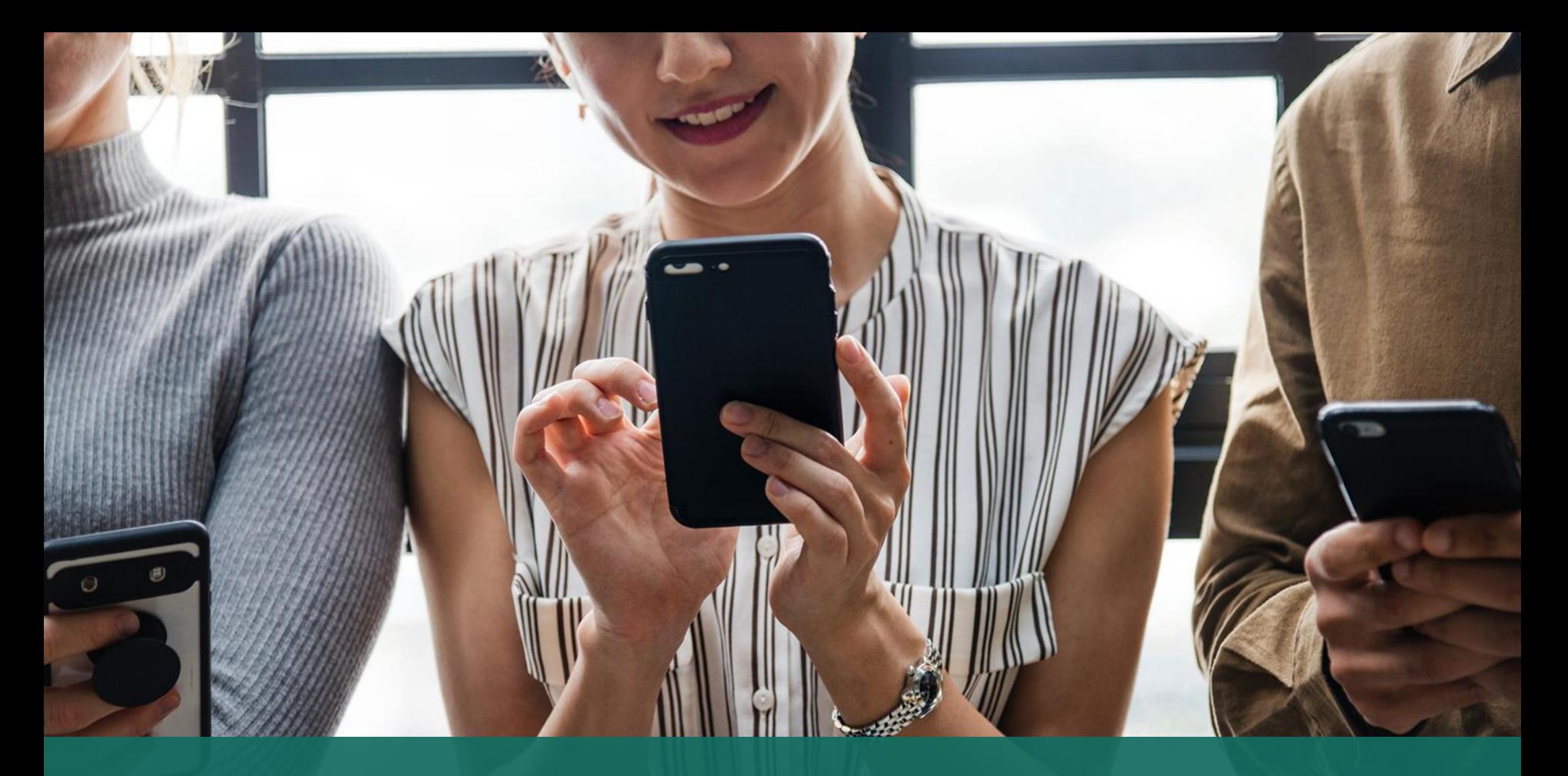

## 簽署電子繳費通告 於 eClass Parent App 進行繳費

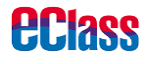

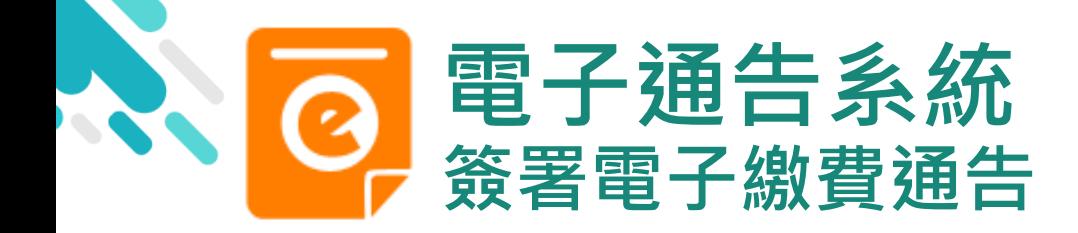

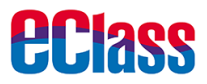

# android iOS

#### **BCIASS PARENT**

now

即時訊息推播通知 手機效果

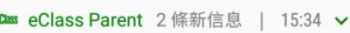

To: 鍾 小 澂 請於2019-01-31 23:59:59或之前簽署電子通告2019PN001「[選.. 最新電子通告提示 [2019PN001] Latest eNotice alert [2019PN001] 請於2019-01-31 23:59:59或之前簽署電子通告 2019PN001「[選擇是否繳費] 參與STEM工作 坊」。 Please sign the eNotice 2019PN001 titled "[選...

即時訊息手機檢視 (可檢視過去已閱的即 時訊息)

可按「檢視內容」直 接進入相關通告

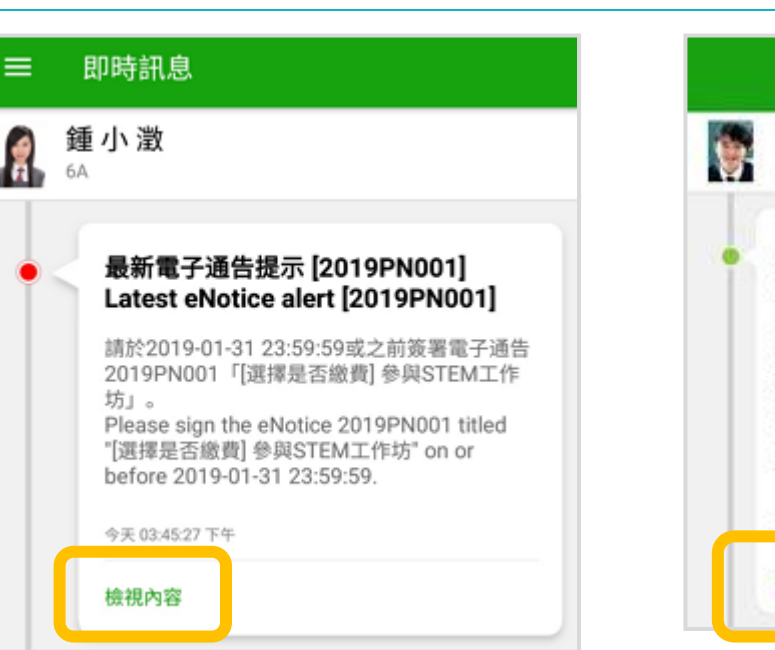

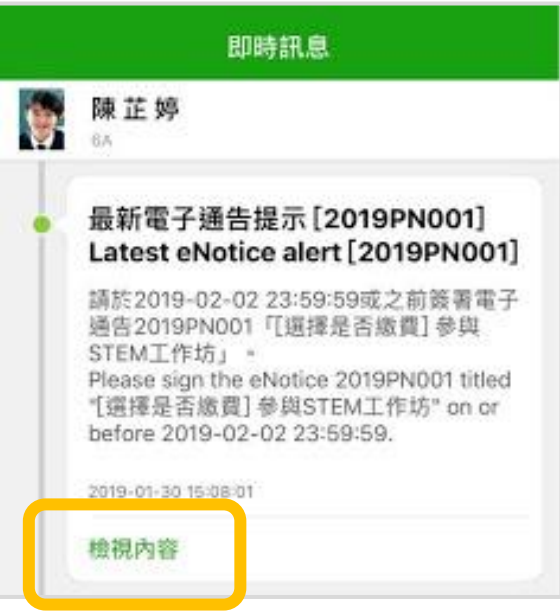

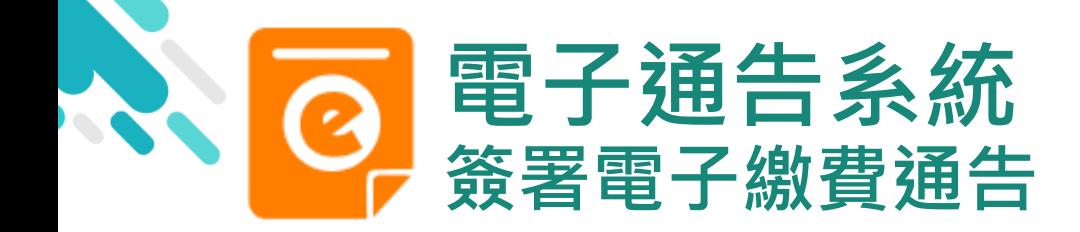

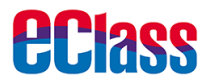

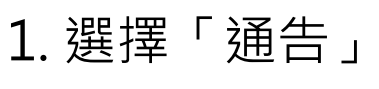

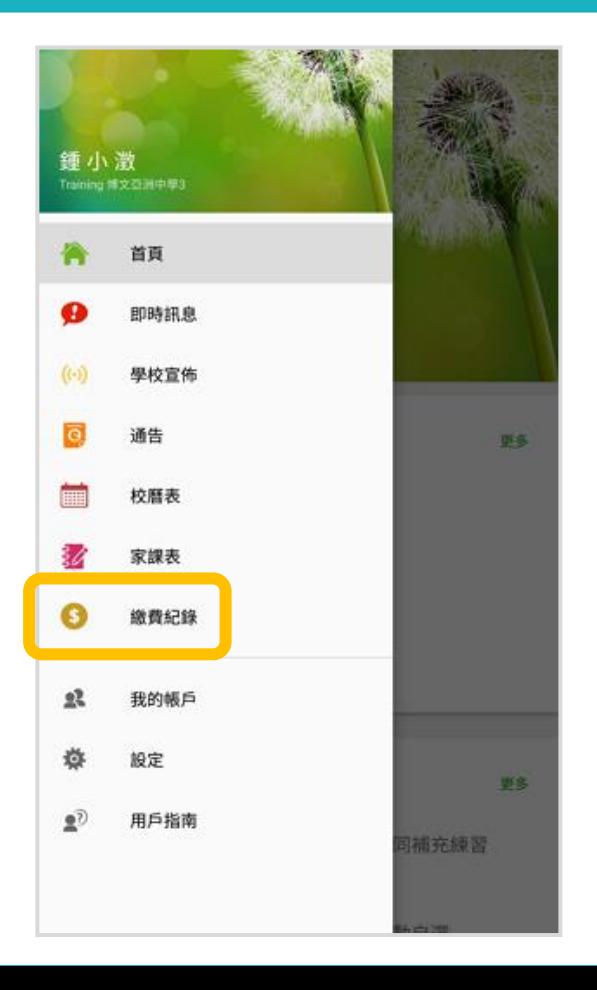

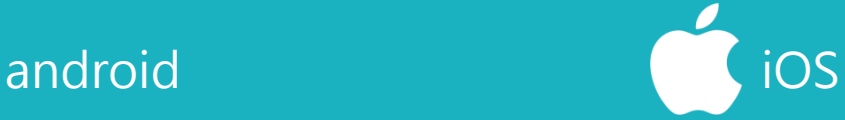

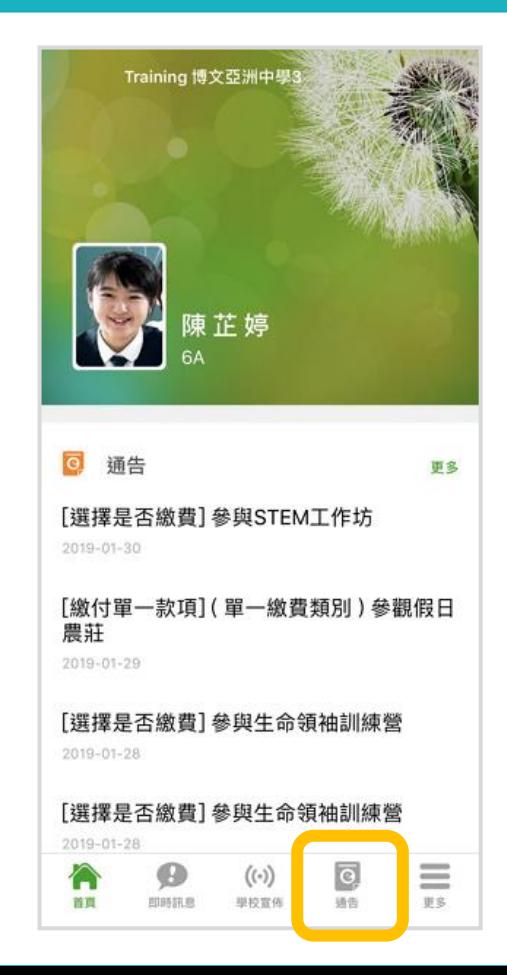

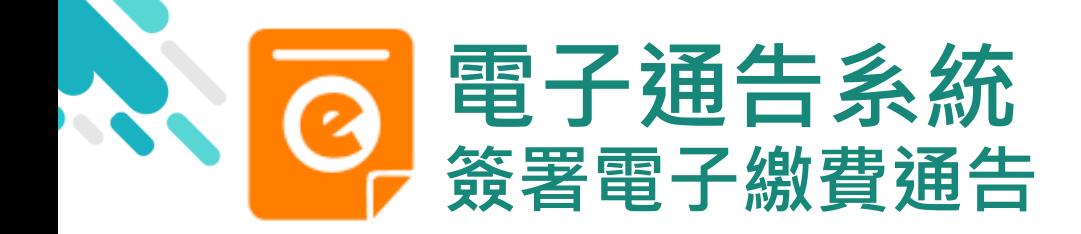

**eclass** 

# android in the set of the set of the set of the set of the set of the set of the set of the set of the set of t

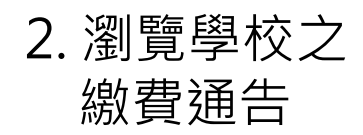

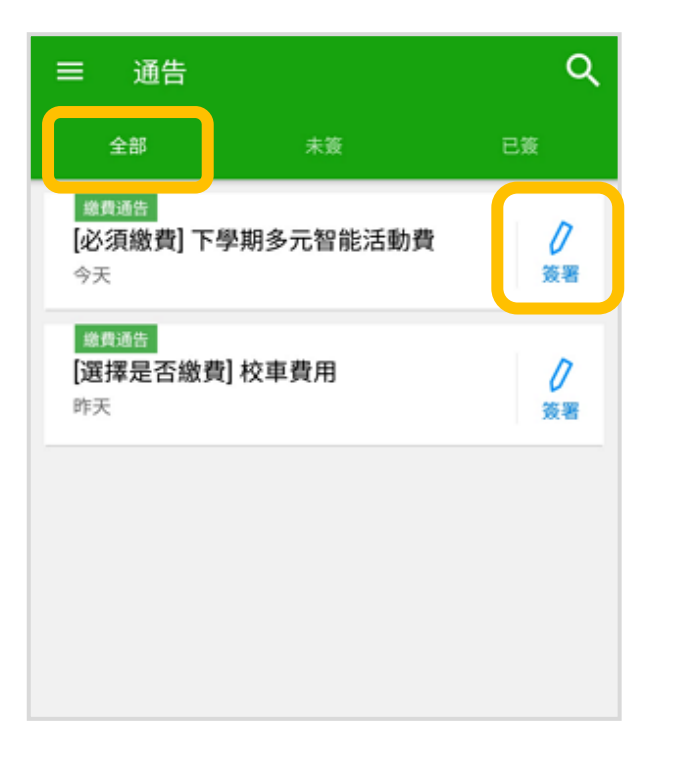

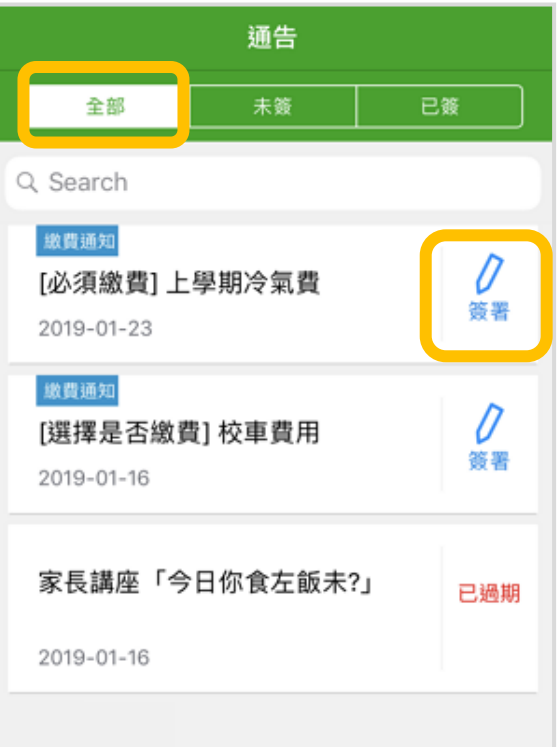

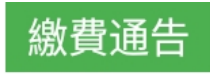

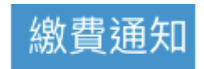

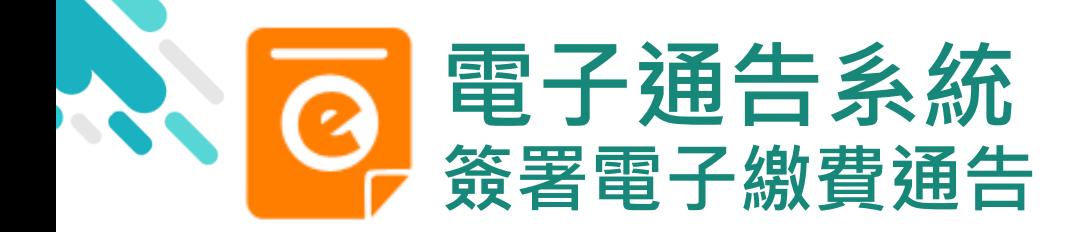

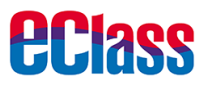

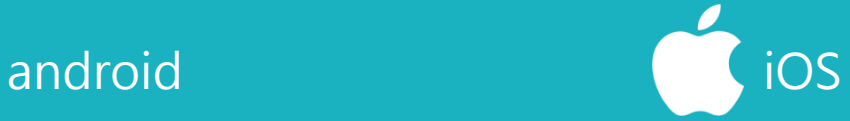

#### 3. 簽署繳費通告

#### 選擇繳費通告, 填寫回條並按「簽署」

#### $\leftarrow$ 通告

2019PN001

[選擇是否繳費] 參與STEM工作坊 思圖

#### (7) 签署限期: 2019-01-31 23:59:59

STEM工作坊讓你更深認識及了解STEM 這包括針對各種探究能力(1.觀察;2.歸類;3.設計探究方 法,如提問、假設及辨識變項;4.進行實驗,如選擇及使用 儀器;5.推論,如闡釋數據及落出結論;6.傳意),以增強 學生建構知識和運用知識的能力。

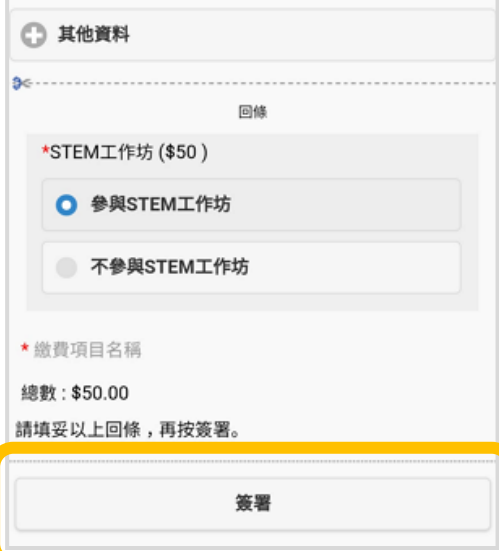

#### 〈通告

2019PN001

#### [選擇是否繳費] 參與STEM工作坊 <mark>表</mark>

#### 7 簽署限期: 2019-01-31 23:59:59

STEM工作坊讓你更深認識及了解STEM 這包括針對各種探究能力 (1.觀察; 2.歸類; 3.設 計探究方法,如提問、假設及辨識變項;4.進行實 驗,如選擇及使用儀器;5.推論,如闡釋數據及落 出結論;6.傳意),以增強學生建構知識和運用知 識的能力。

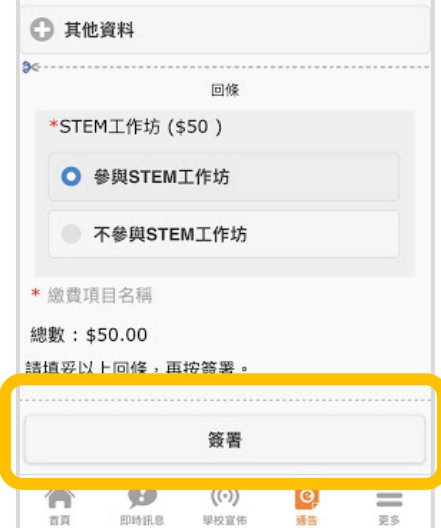

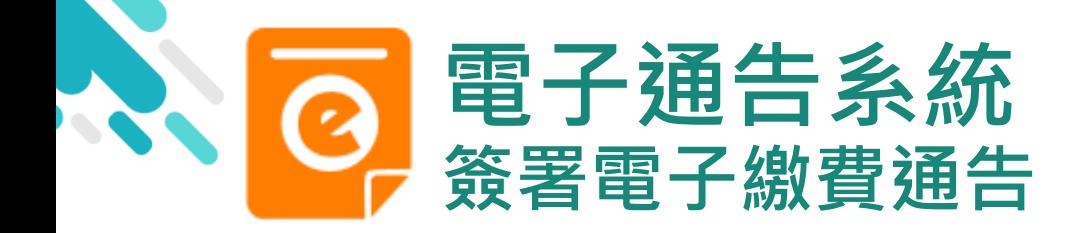

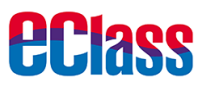

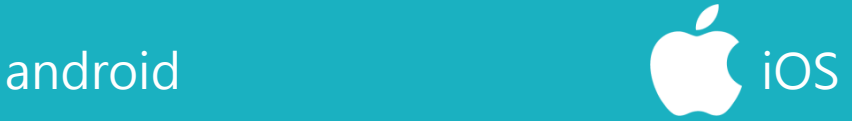

#### 4. 確認簽署

#### 按「確定」或「OK」 確認呈送紀錄

#### 通告

這包括針對各種探究能力 (1.觀察; 2.歸類; 3.設計探究方 法,如提問、假設及辨識變項;4.進行實驗,如選擇及使用 儀器;5.推論,如闡釋數據及落出結論;6.傳意),以增強 學生建構知識和運用知識的能力。

#### □ 其他資料

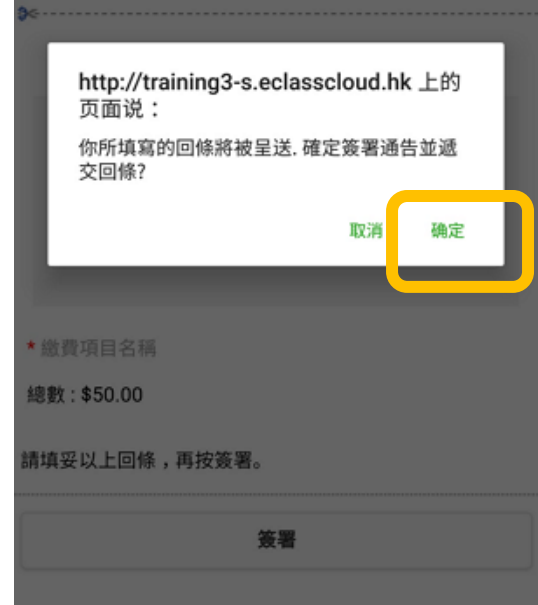

#### 〈通告 ● 其他資料 回條 \*STEM工作坊 (\$50) http://training3s.eclasscloud.hk 你所填寫的回條將被呈送,確定簽署通告 г 並遞交回條? Cancel OK \* 激費 共自 自语 總數: \$0.00 請填妥以上回條,再按簽署。 簽署  $\circ$ a ≡  $(\odot)$ 首百 自动转速 里模官体 页名

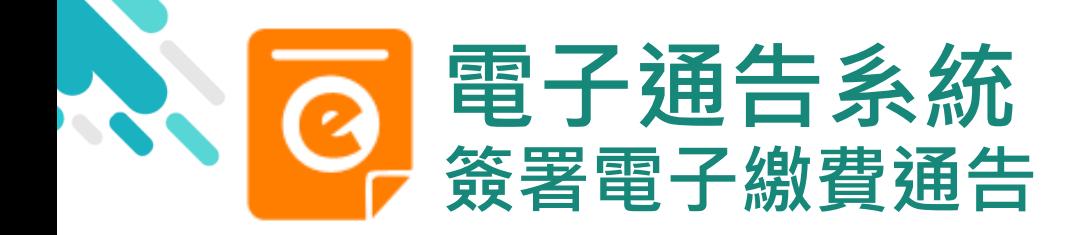

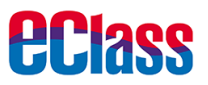

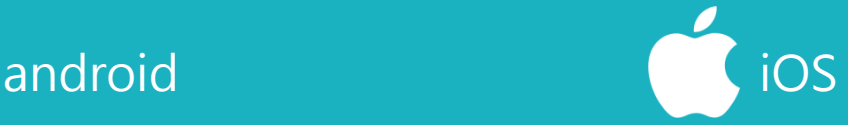

5. 於AlipayHK App 付款

eClass Parent App在 繳費的過程會連接 AlipayHK App · AlipayHK App 會再次 顯示繳費項目,如確定 購買,按「確定」作 交易。

(系統會整合通告中所 有的繳費項目的總和作 交易)

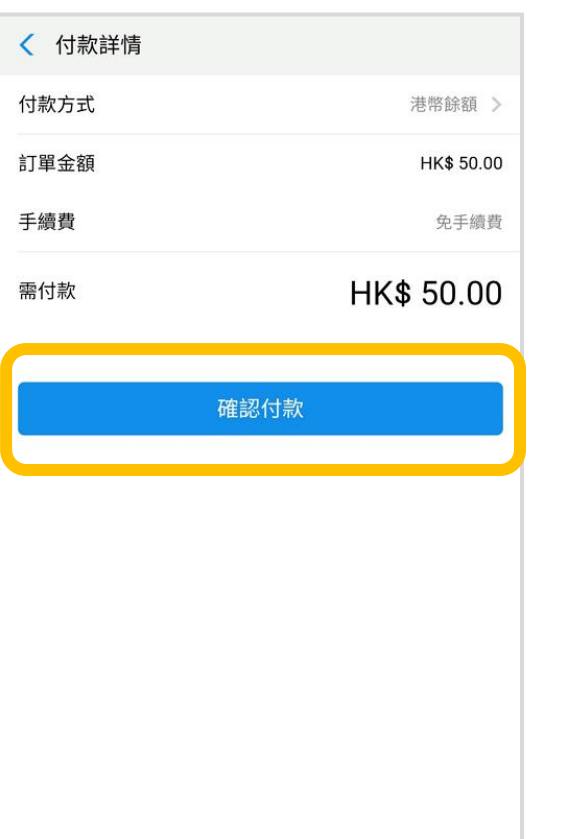

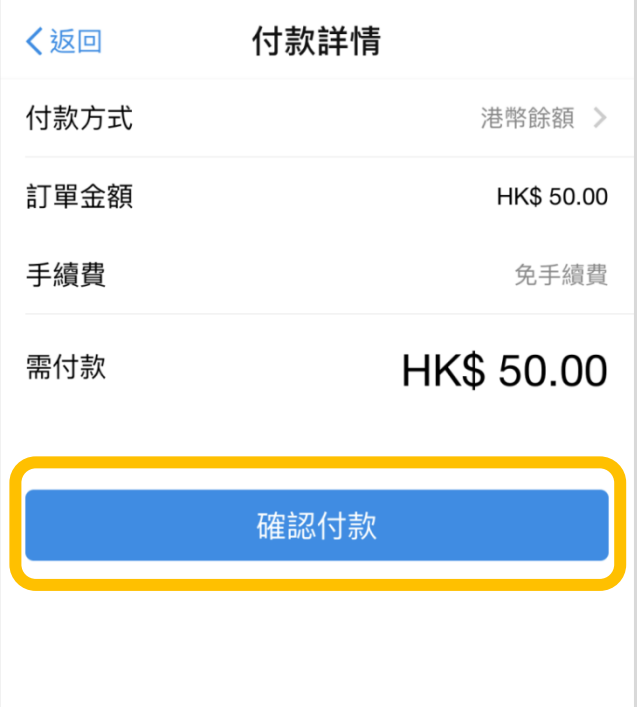

Alipay<sup>®</sup>HK提供安全支付保障

儲值支付工具牌照:SVF0004

皮 Alipayнк

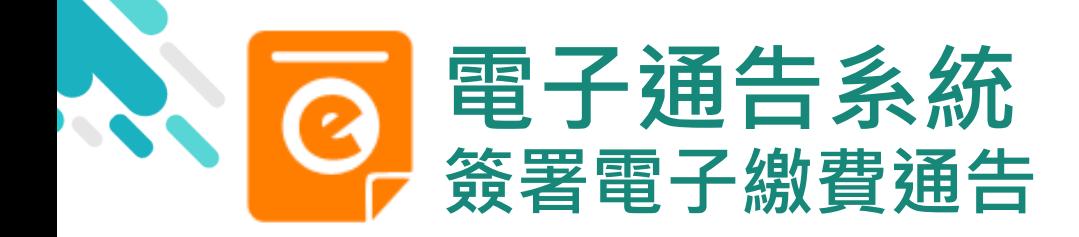

*<u>eclass</u>* 

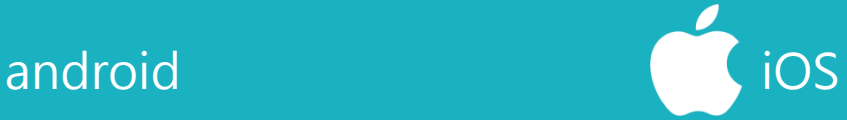

6. 輸入密碼

AlipayHK App 需要家長輸入6位數字 的交易密碼

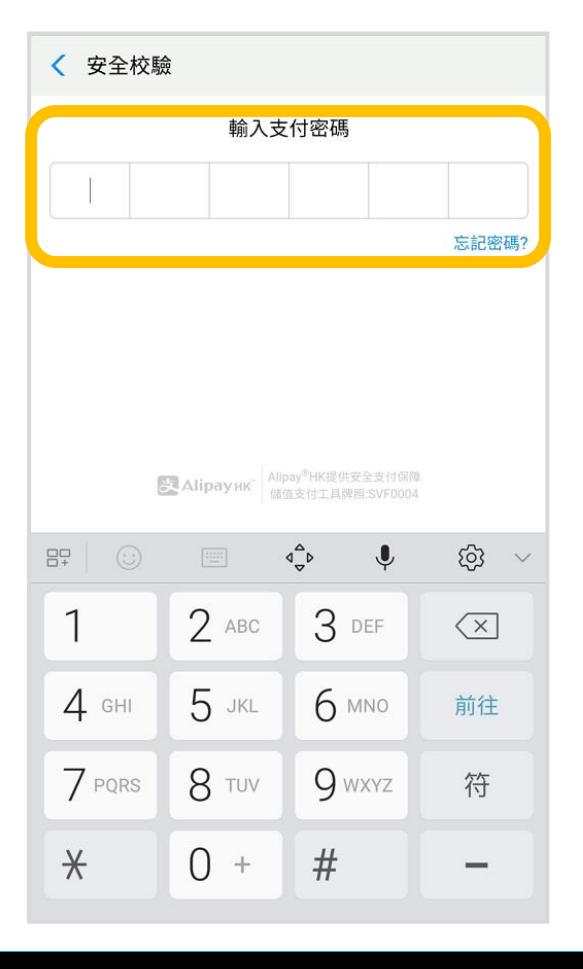

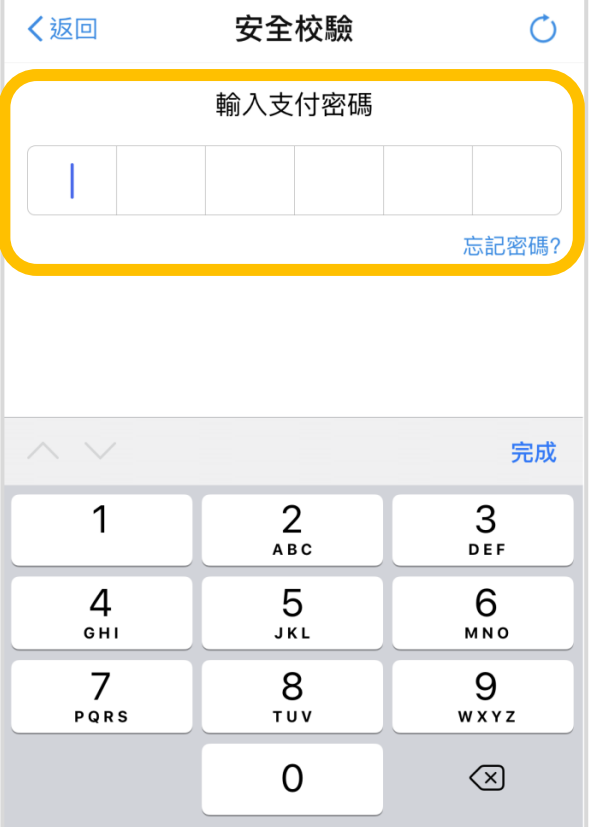

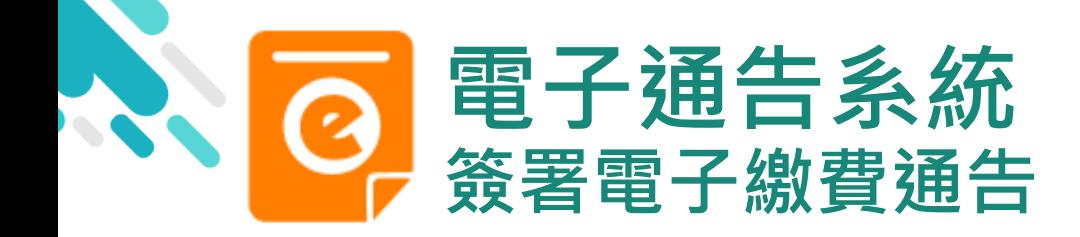

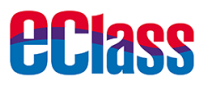

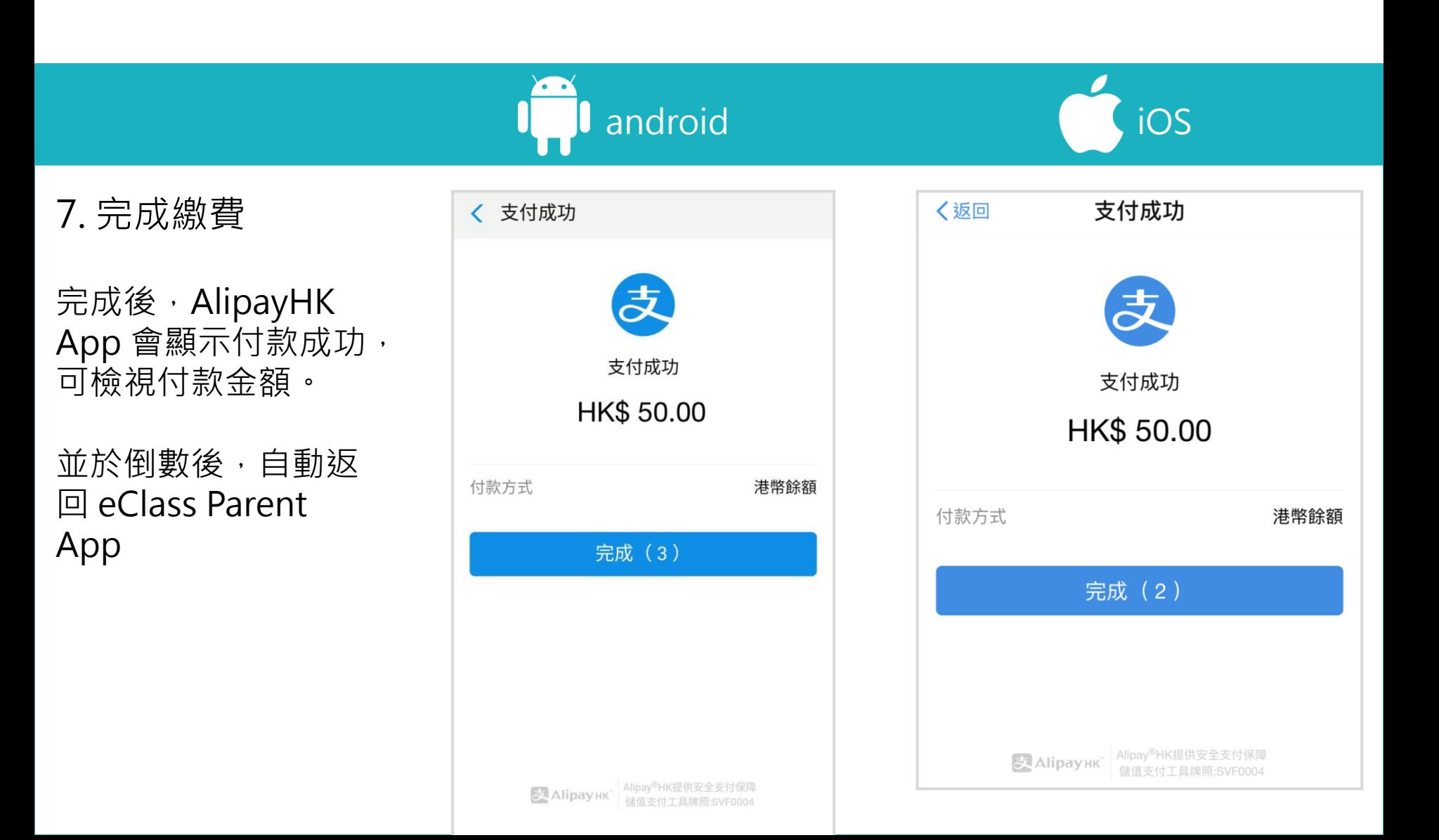

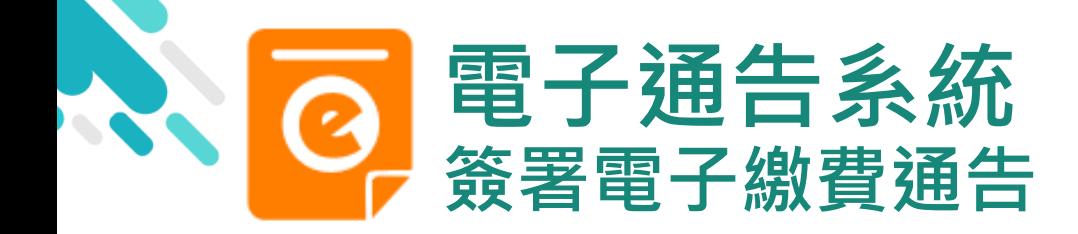

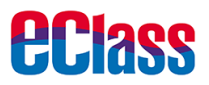

android in the set of the set of the set of the set of the set of the set of the set of the set of the set of t

8. 檢視已繳費通告

回到 eClass Parent App,瀏覽已完成簽 署的繳費通告

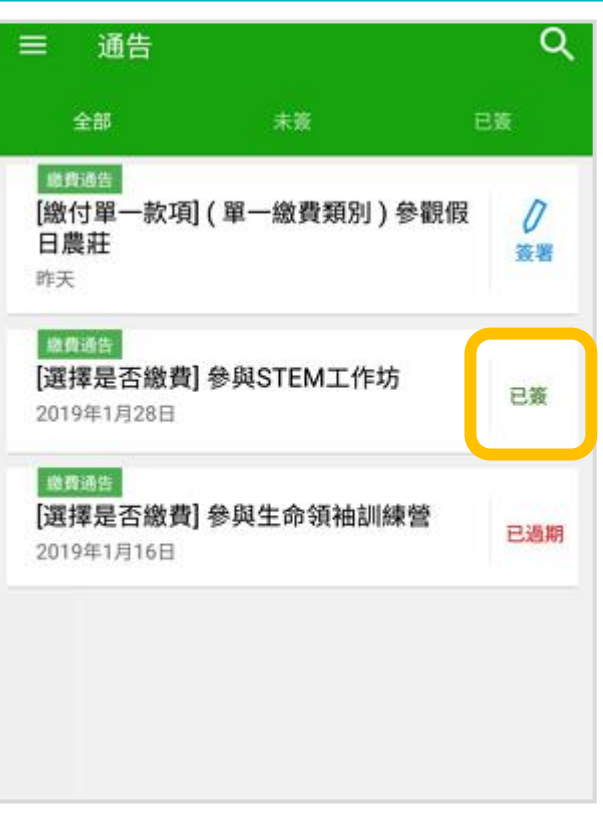

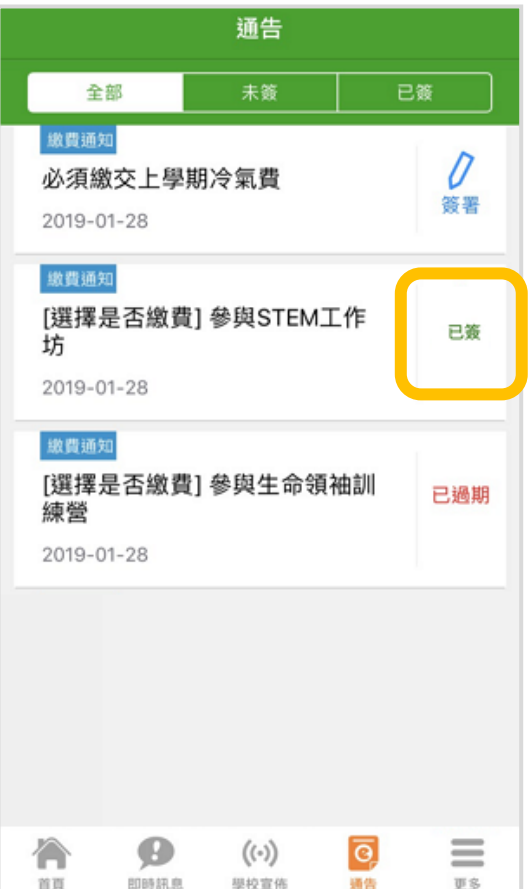

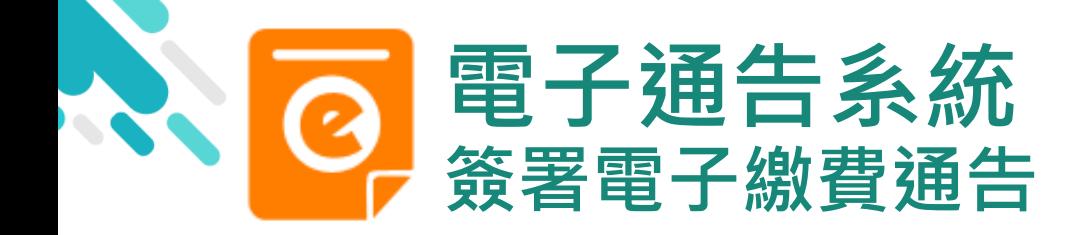

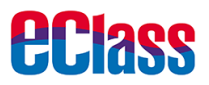

9. 檢視已繳費項目 家長可於「繳費紀錄」

中查看繳費項目

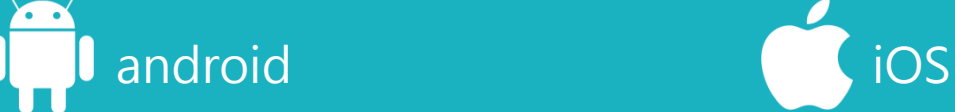

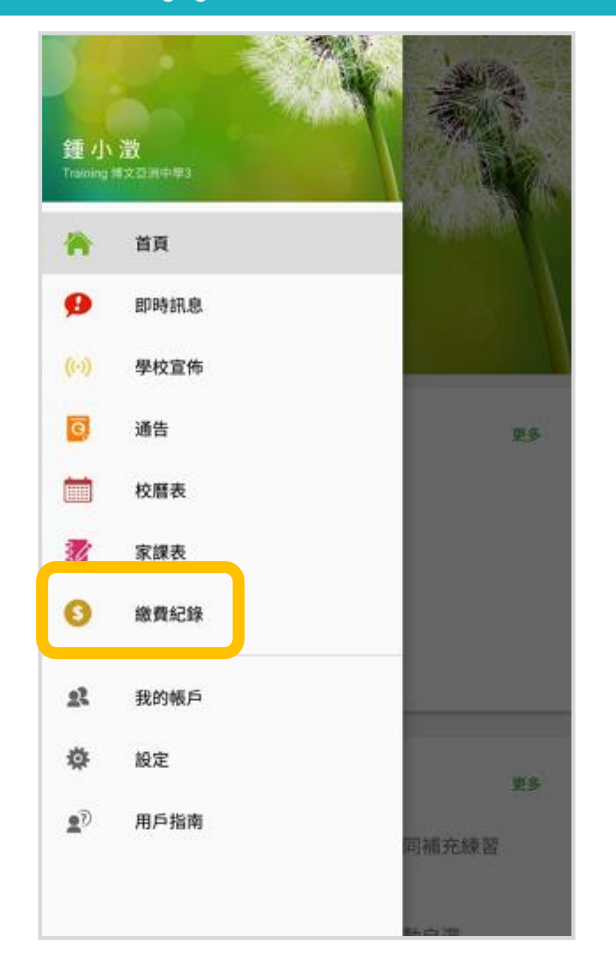

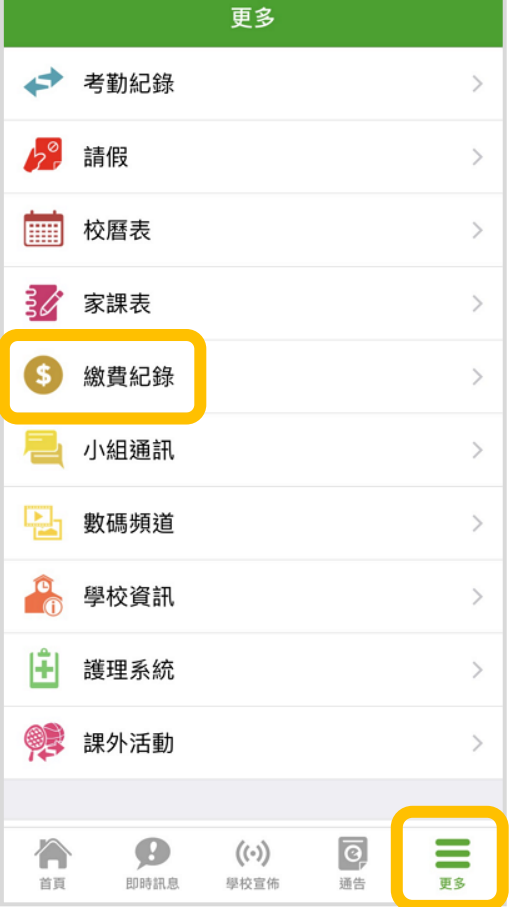

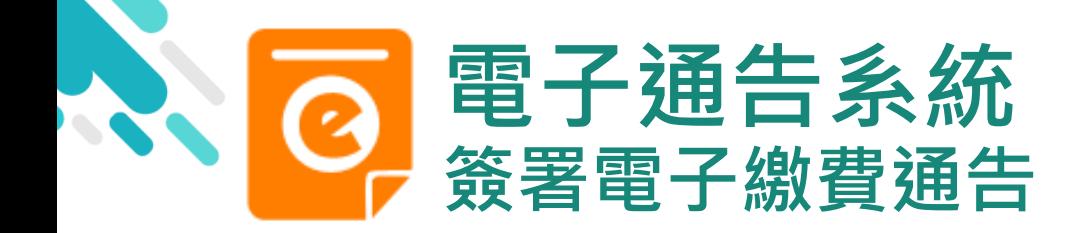

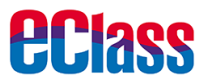

android in the set of the set of the set of the set of the set of the set of the set of the set of the set of t

10. 家長檢視繳費 項目的交易紀錄

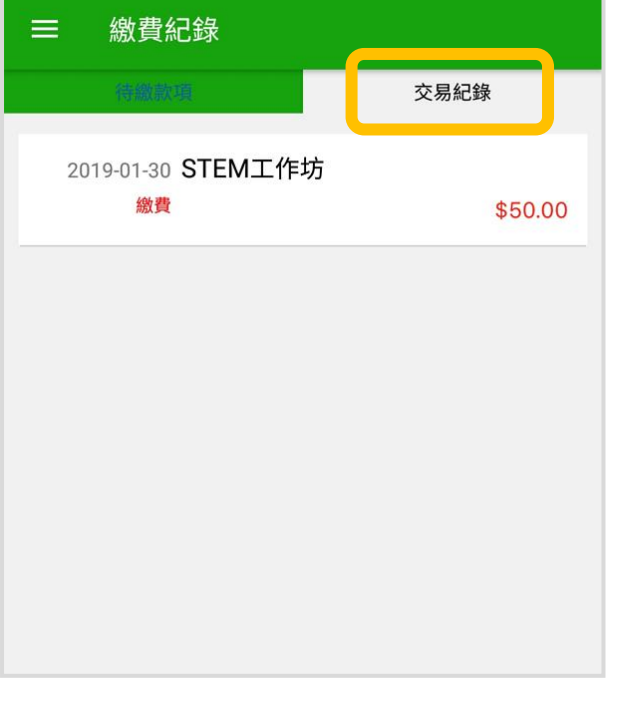

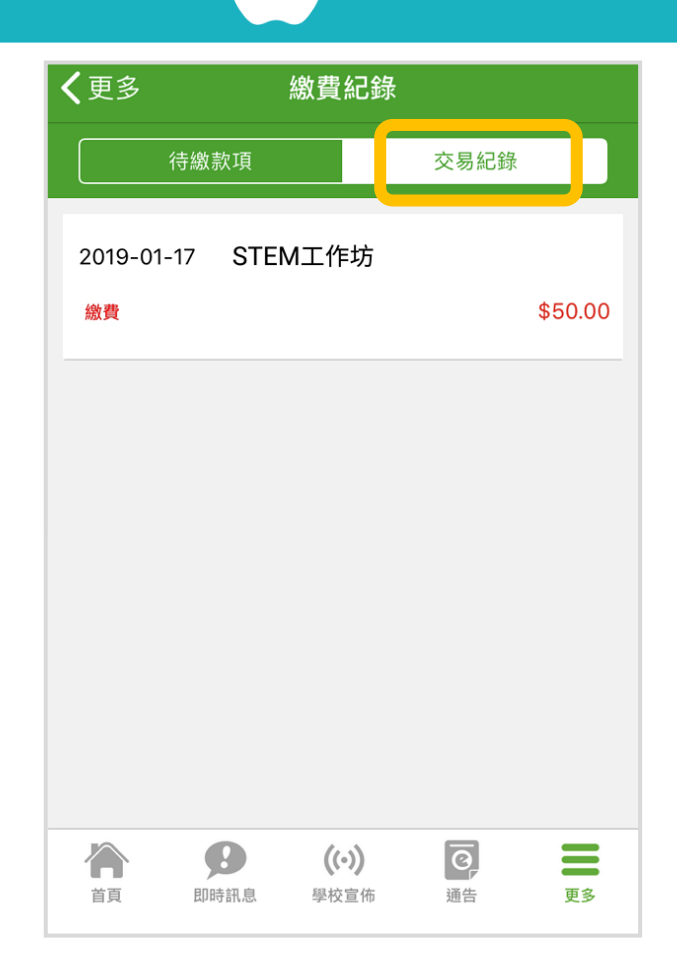

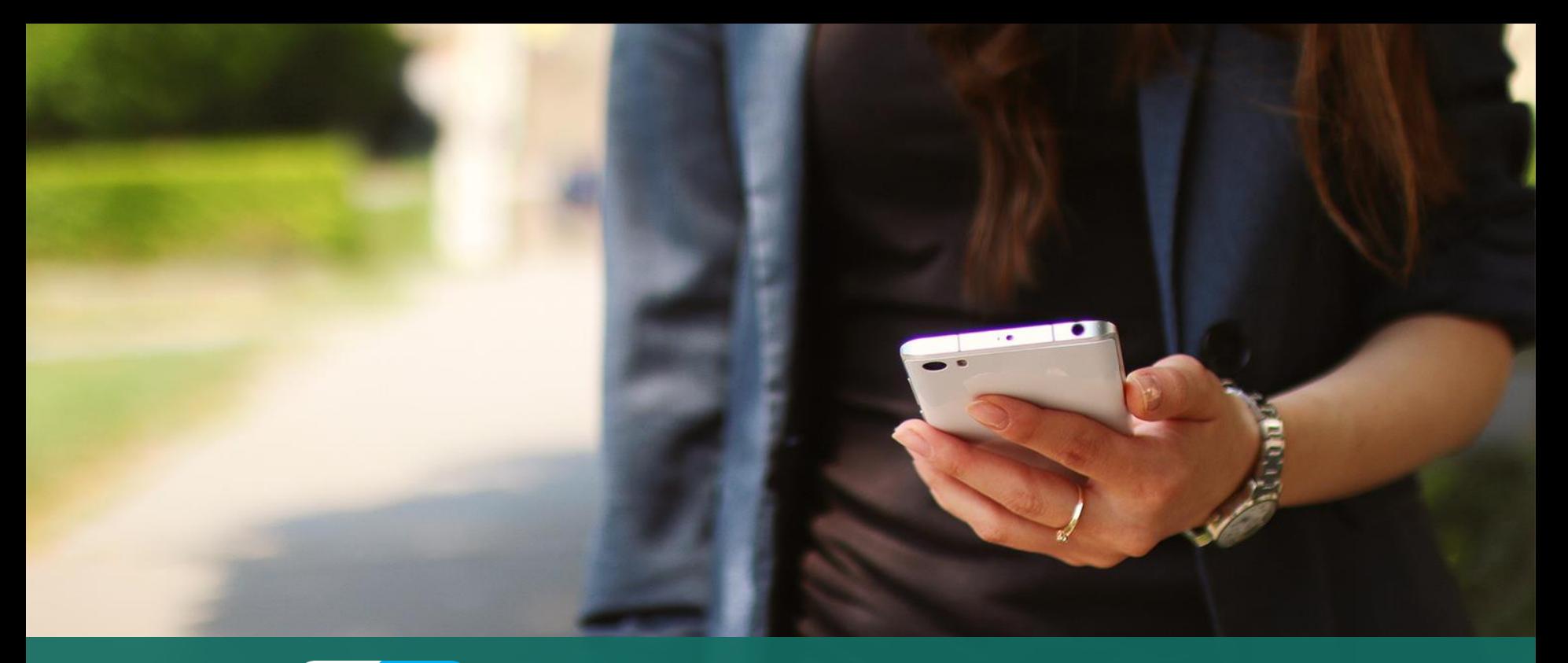

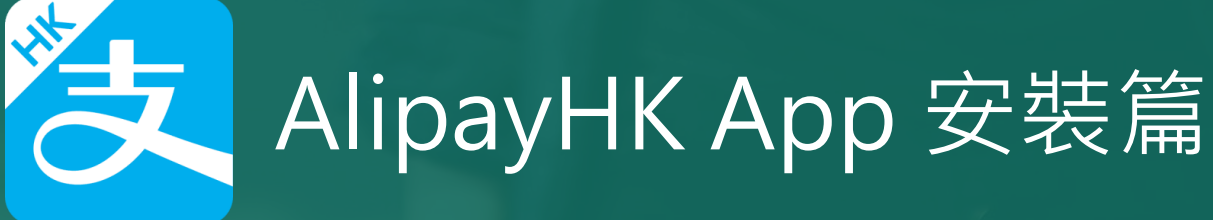

以下只顯示與 eClass ePayment 繳費系統有關功能 其他功能請參考: https://www.AlipayHK.com/zh/shoppers

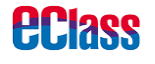

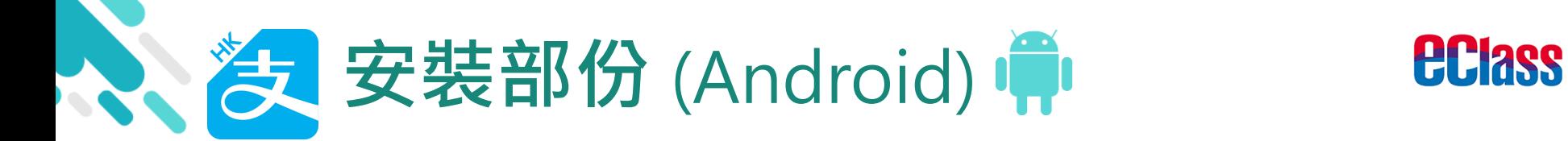

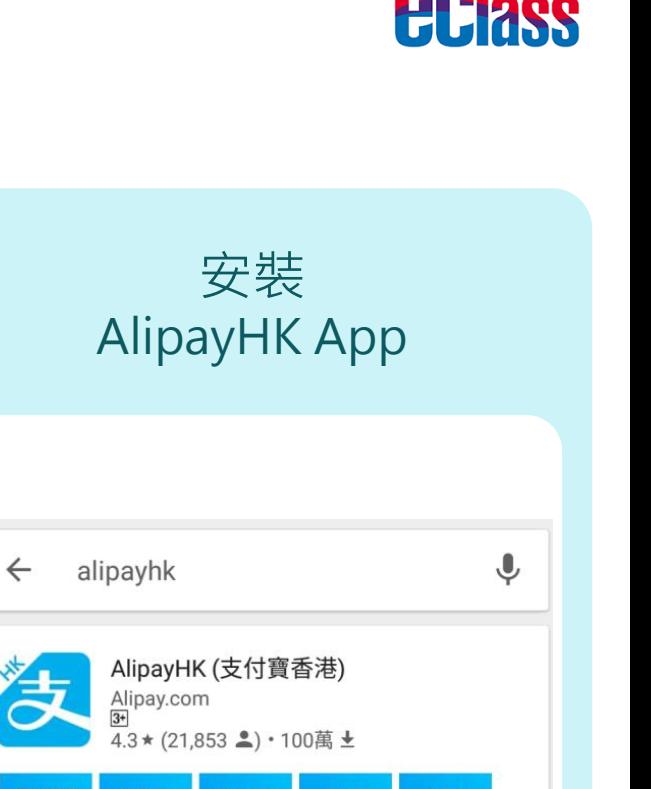

安裝

更多資訊

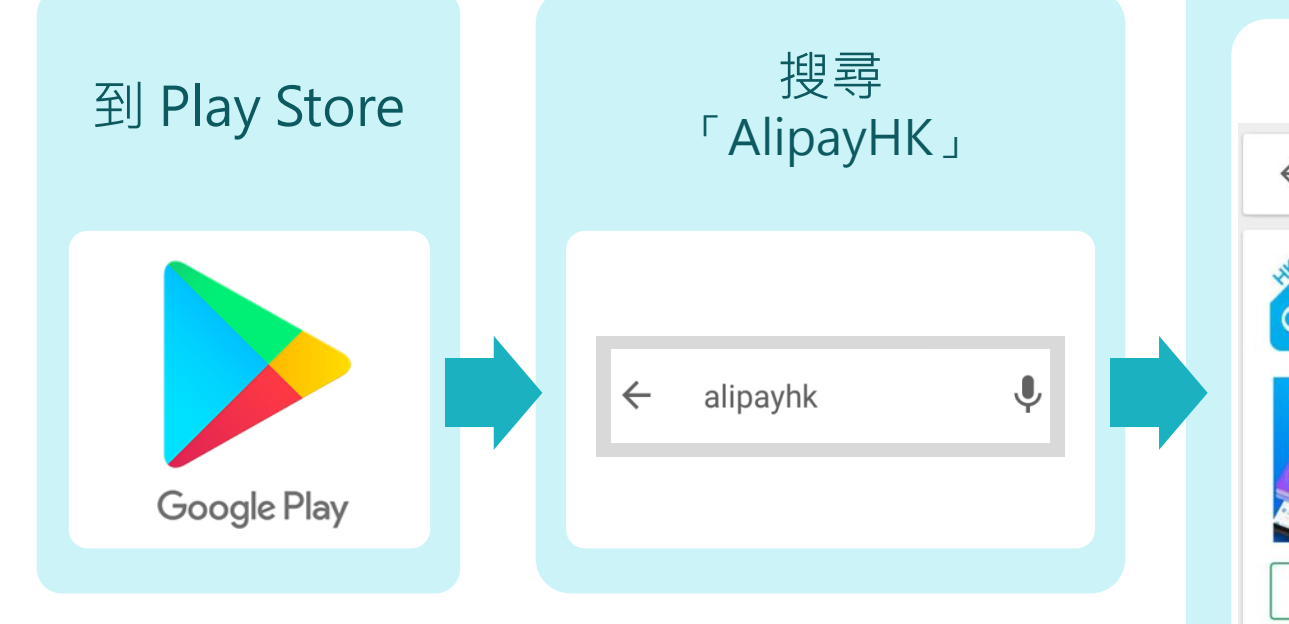

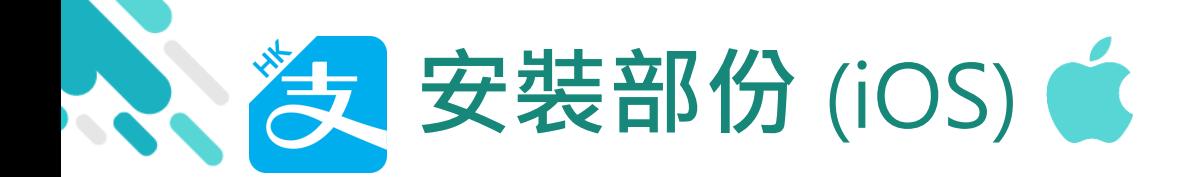

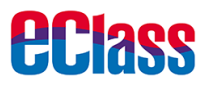

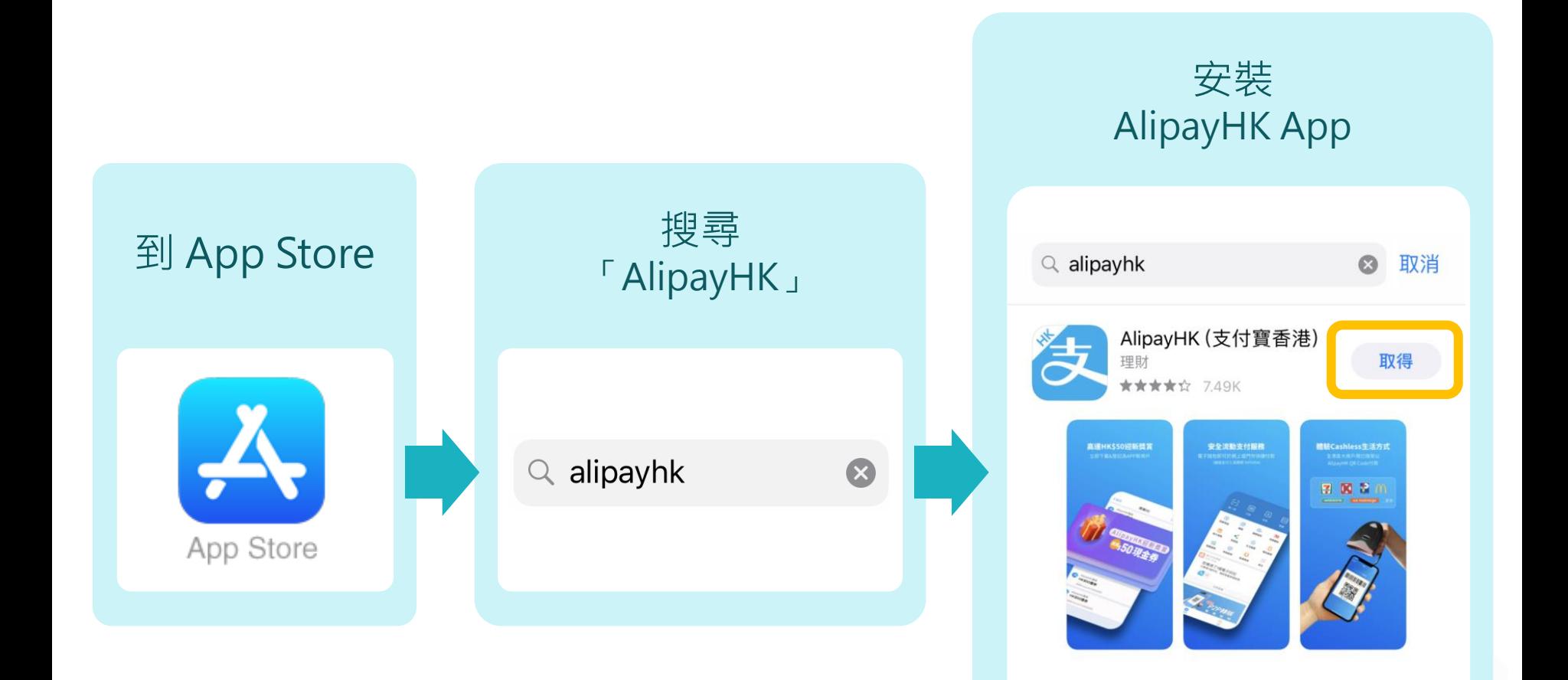

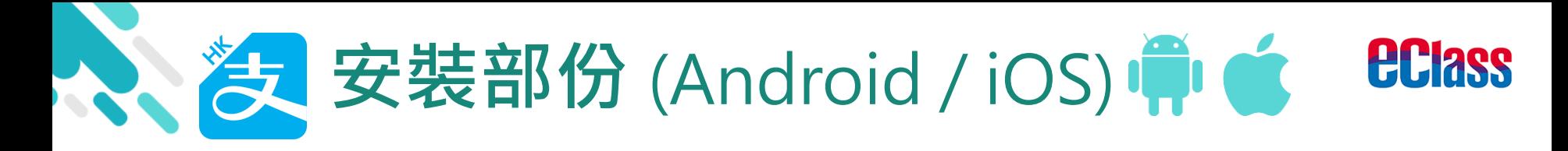

#### 家長手機登入-淘寶用戶快速登入

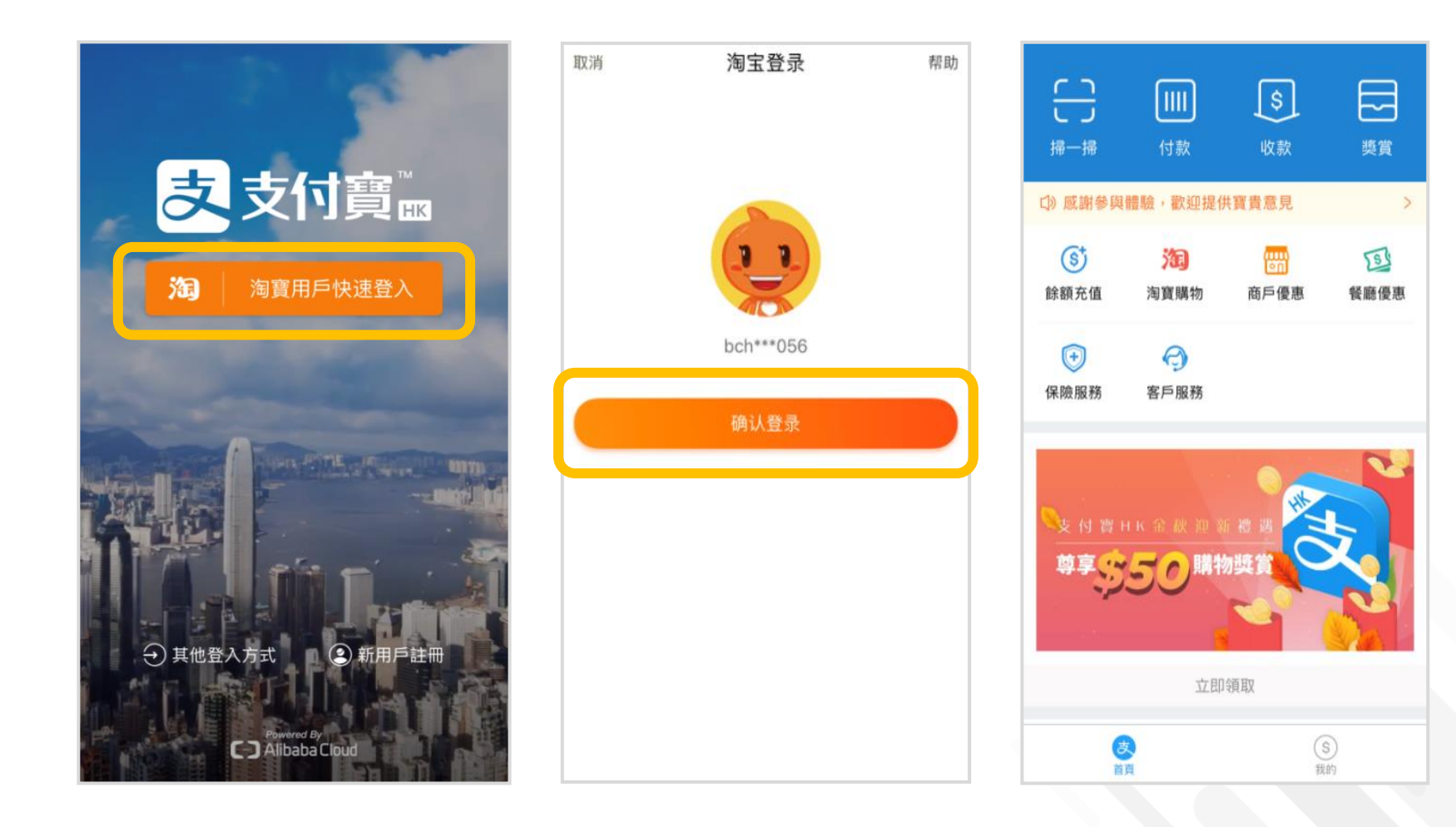

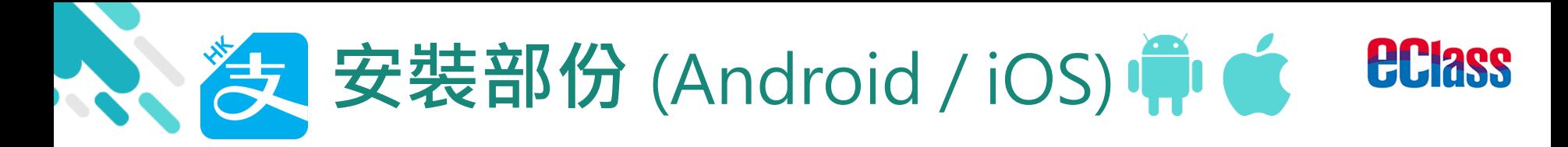

#### 家長手機登入-新用戶註冊

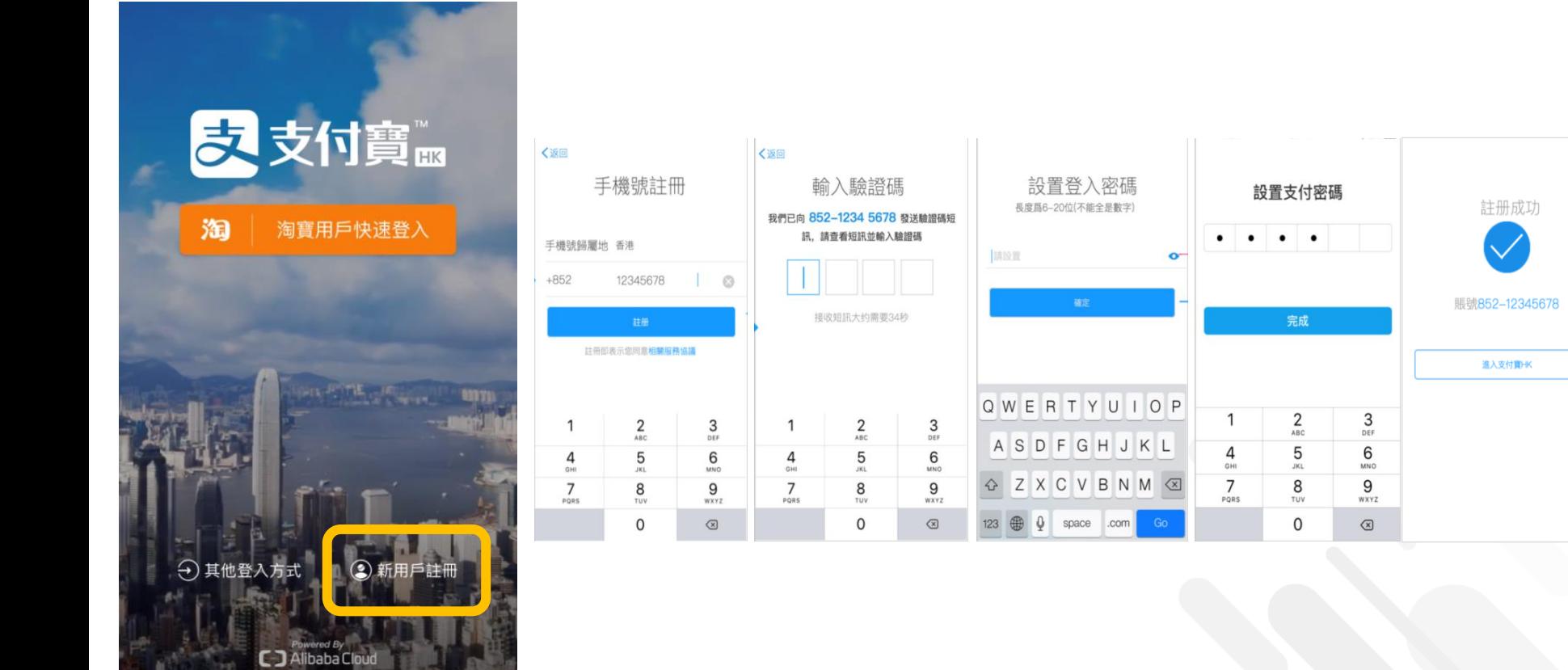

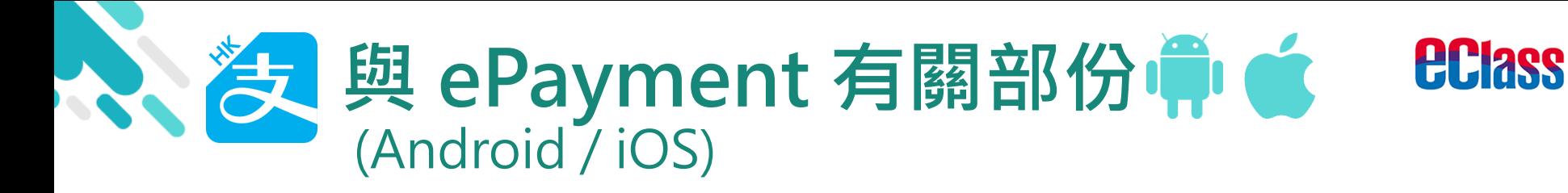

### > 家長手機 AlipayHK App 增值

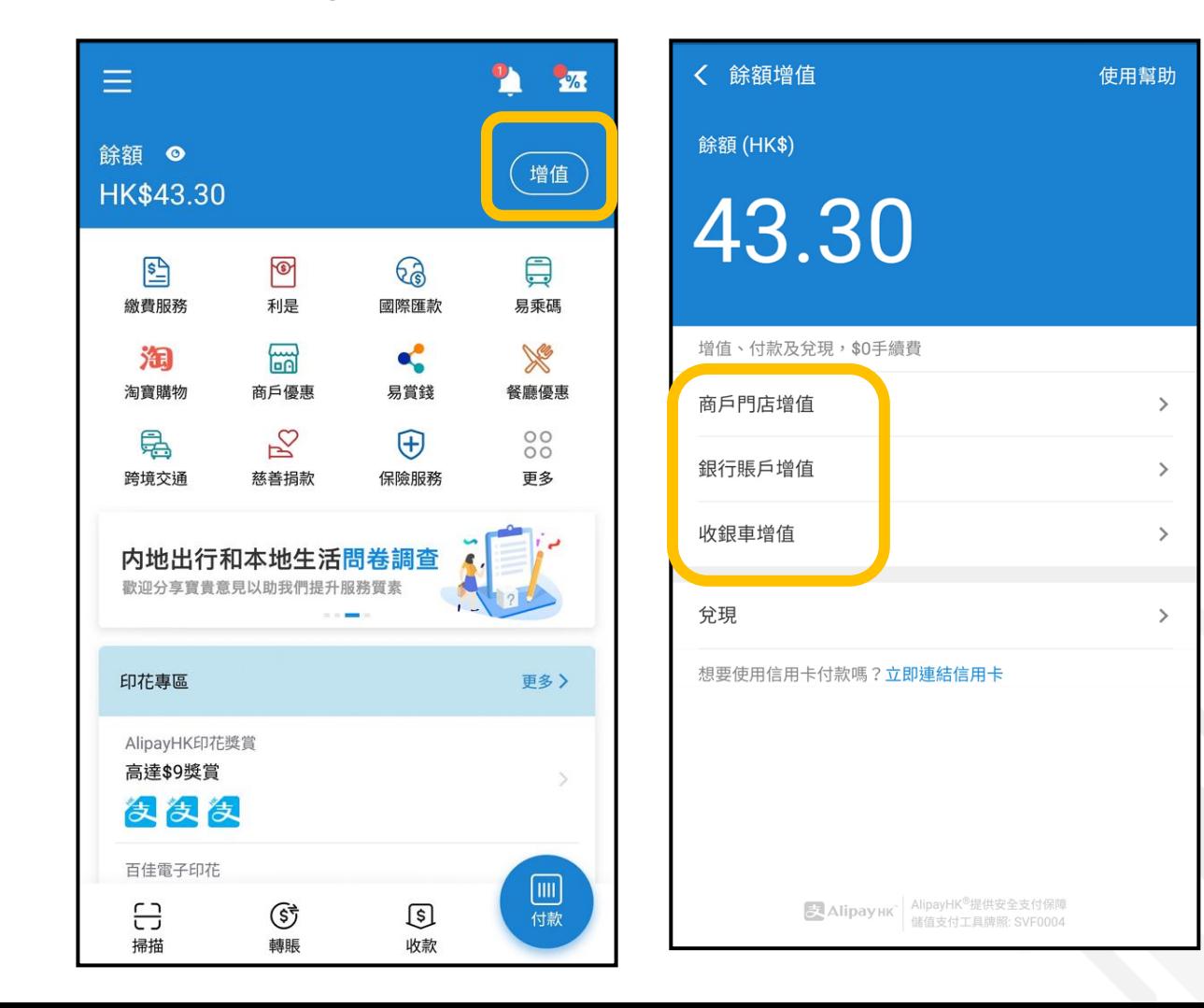

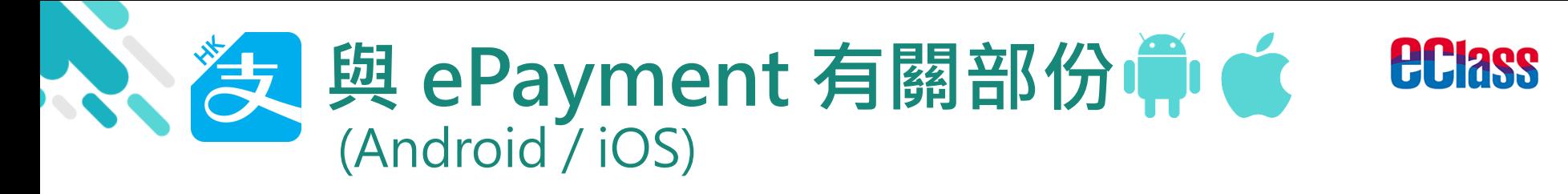

### > 家長 AlipayHK App 交易資料

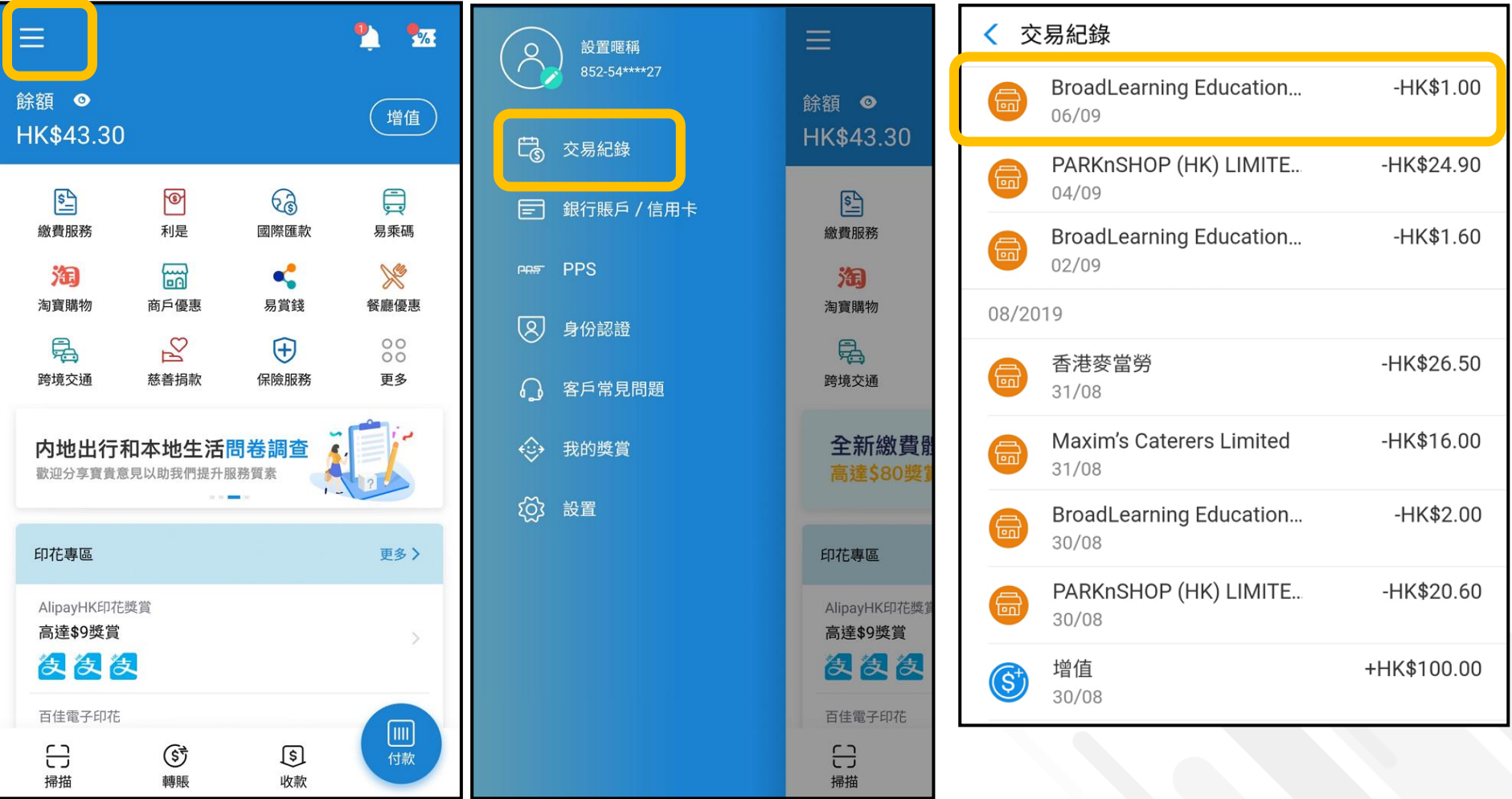

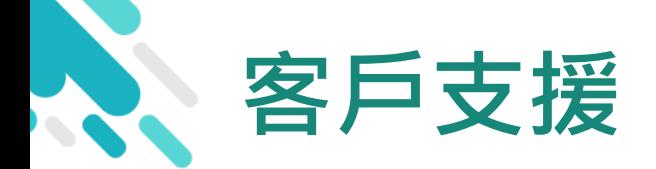

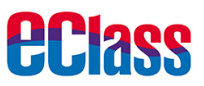

# **電 郵** [support@broadlearning.com](mailto:support@broadlearning.com)

### **家長熱線電話** 3913 3211

# **Q & A AlipayHK**

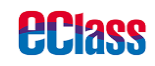

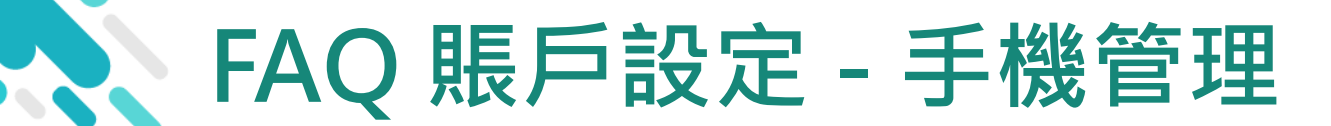

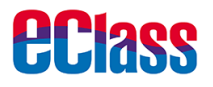

# Q 原有電話號碼停用,如何修改電話號碼

- A 可以按【我的】-【設置】-【手機號碼】-【修改】,按照 頁面提示操作即可
- Q 電話號碼更改但無法尋回 AlipayHK App 賬戶密碼
- A 如果更改電話號碼而同時忘記賬戶密碼的話, 歡迎聯絡客戶服務 熱線: 852-22453201, 服務時間:星期一至星期日, 9:00am -6:00pm

### Q 無法更改電話號碼

A 想更改電話號碼請按【我的】-【設置】-【手機號碼】-【修 改】,然後按照頁面提示操作。 如果更改時無法通過驗證或遺忘 賬戶密碼,請聯絡客戶服務熱線:852-22453201,服務時間: 星期一至星期日,9:00am - 6:00pm。 如果電話號碼顯示「被佔 用」,則建議更換其他電話號碼再嘗試

# **FAQ 賬戶設定 - 手機管理**

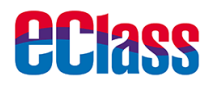

- Q 同一電話號碼可註冊多少個AlipayHK賬戶
- A 每個電話號碼只可以註冊一個賬戶,所以同一號碼不能重複註冊

### Q 如何更改電話號碼

A 可以按【我的】-【設置】-【手機號碼】-【修改】,然後按 照頁面提示操作。 如果更改時無法通過驗證或忘記賬戶密碼, 歡迎聯絡客戶服務熱線: 852-22453201, 服務時間: 星期一至 星期日, 9:00am - 6:00pm

#### Q 電話號碼已被註冊

A 每個電話號碼只可以註冊一個賬戶,所以如果號碼已被註冊則不 能再用,建議使用其他電話號碼再嘗試

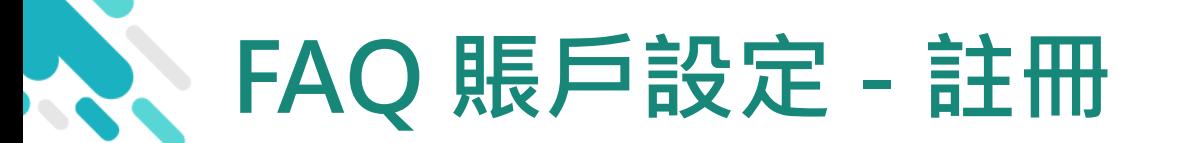

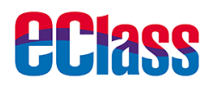

#### Q 收不到註冊驗証碼

- A 請確保你提交的電話號碼正確無誤,同時無設置短信攔截功能及 允許接受商業信息後再嘗試
- Q 以4開頭的電話號碼可否註冊 AlipayHK 賬戶
- A 由於以4開頭的電話號碼最近先於市面上通用, AlipayHK正努力 升級系統,預計今年內可以註冊
- Q 用手機號碼註冊的限制
- A 主要有兩個限制:
	- 1. 不適用於已註冊過AlipayHK賬戶的號碼 2. 一個香港電話號碼只可以註冊一個AlipayHK賬戶, 如果顯示 「被佔用」就代表該號碼已被註冊過,建議換另一號碼/尋回註冊 過的賬戶資料再嘗試

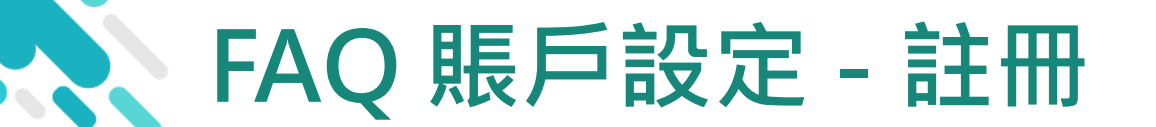

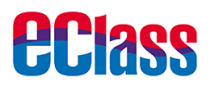

#### Q 電話註冊過支付寶中國賬戶,可否開 AlipayHK 賬戶

A 可以。你可以直接用支付寶中國賬戶及密碼,按【登入】後填寫香港電話號碼, 再按【立即激活】,即能成功登記 AlipayHK 賬戶

#### Q 曾在淘寶註冊過 AlipayHK 賬戶,可否直接登入

- A 可以,有兩個方式登入:
	- 1. 如手機已安裝淘寶 App, 即可於 AlipayHK App 按【淘寶用戶快速登入】 後按頁面提示操作
	- 2. 如果並未安裝淘寶 App, 即可於 AlipayHK App 按【其他登入方式】, 用 淘寶帳號及密碼登入。你亦可以直接經淘寶帳號所對應的支付寶中國賬戶 及密碼登入

#### 如何註冊

- A 用手機號碼註冊即可體驗電子支付:
	- 1. 打開AlipayHK App,按【新用戶註冊】,輸入手機號碼,再按【註冊】
	- 2. 透過手機短訊 (SMS) 接收註冊驗証碼, 然後於AlipayHK app內輸入驗証碼 即可完成註冊。 立即下載 AlipayHK App - iOS 版本: https://goo.gl/E6KTKa · Android 版本: https://goo.gl/Lfrqp6

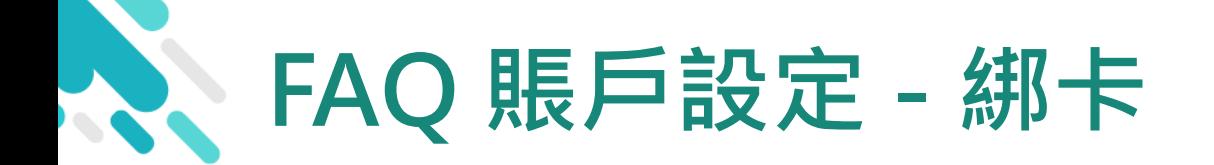

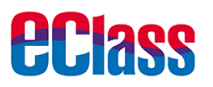

#### Q 國際信用卡付費手續費

A 憑 AlipayHK 用信用卡於香港部分本地商戶消費免手續費;而於 淘寶購物則收取 1.5% 手續費

### Q 刪除已加入信用卡

A 按【我的】-【信用卡管理】-【編輯】, 按提示刪除信用卡資料

### Q 加入信用卡方法

A 用信用卡支付後可以選擇保存信用卡資料,亦可以在【我的】- 【信用卡管理】入面添加新卡

#### Q 加卡數量限制

A 可以加入最多5張銀行卡同5張信用卡

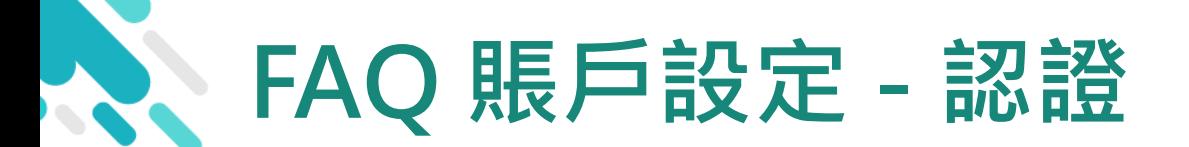

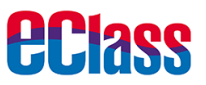

### Q 認證方法

A 請按【我的】-【身份認證】,按頁面提示填寫資料然後上傳證 件。中級認證需上傳身份證件副本 ( 不同地區證件要求亦不同, 請按頁面提示操作),高級認證則需要上傳一張與中級認證不 同的身份證件,外加住址證明

#### Q 無認證賬戶與已認證賬戶的分別

A 一般賬戶無需要認證則能使用基本電子支付功能而不需要任何實 名認證。 至於已認證賬戶則能因為通過身份識別服務而提高信用 度及提高餘額限額,令使用更方便

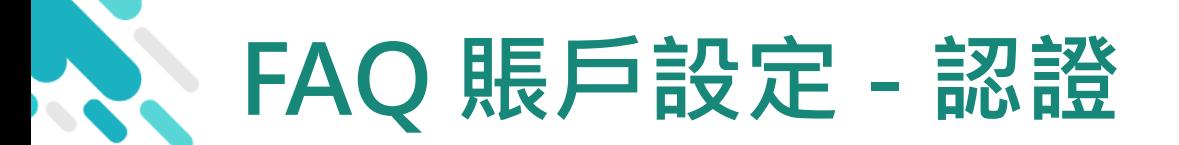

#### **PClass**

### Q 是否必須要認證

A 為方便大家體驗電子支付,普通用戶用電話號碼登記則可做日常 交易,如果想得到更全面的功能才需要應監管需求提供相應個人 資料。AlipayHK 除受香港私隱保護條例管制外,亦會經過加密 處理防止資料被盜用,確保用戶資料安全

#### Q 認證通過後希望取消

A AlipayHK 賬戶的認證等級越高,餘額使用限額則越高。認證通過 後暫時未可以取消

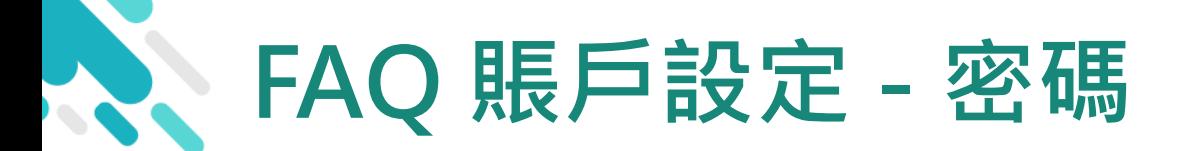

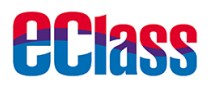

### Q 如何設定支付密碼

A 成立 AlipayHK 賬戶時系統會自動帶領用戶設定支付密碼, 如果用戶忘 記密碼,則可以嘗試以下方法: 按【我的】-【設置】-【密碼設置】, 新密碼重設成功後會立即生效。 溫馨提示:AlipayHK 的登入密碼與支 付密碼並不相同,敬請注意

### Q 如何查看支付密碼

A AlipayHK 賬戶的密碼無法直接查看, 如果用戶忘記密碼, 可以嘗試以下 方法: 按【我的】-【設置】-【密碼設置】,新密碼重設成功後會立即 生效。 溫馨提示:AlipayHK 的登入密碼與支付密碼並不相同,敬請注意

#### Q 如何更改密碼

A 按【我的】-【設置】-【密碼設置】, 選擇需要重設的密碼類型, 然 後按頁面提示操作。 如果你忘記原有支付密碼,請按賬戶的認證狀態上 傳不同的憑證,人工審核通過後會為你重設支付密碼。 溫馨提示: AlipayHK 的登入密碼與支付密碼並不相同, 敬請注意

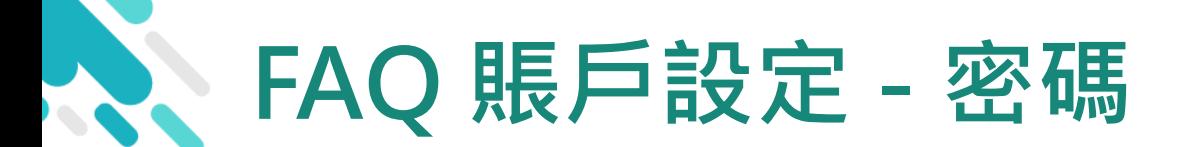

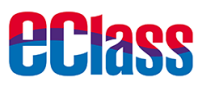

#### Q 密碼被鎖定

- A 可以按【我的】-【設置】-【密碼設置】,選擇需要重設的密 碼類型,然後按頁面提示操作。成功後,系統會即刻解鎖,即可 以直接用新密碼。 溫馨提醒:
	- 1. 若不希望重置密碼或重置失敗,請耐心等待3小時系統自動 解鎖後再嘗試輸入舊密碼。
	- 2. AlipayHK 的登入密碼與支付密碼並不相同,敬請注意
- Q 登入密碼及支付密碼的分別
- A AlipayHK 密碼分為兩種:登入密碼及支付密碼 登入密碼:用於登 入 AlipayHK 賬戶時輸入使用 支付密碼:用於付款、有資金變動 時或賬戶資料變動時輸入使用

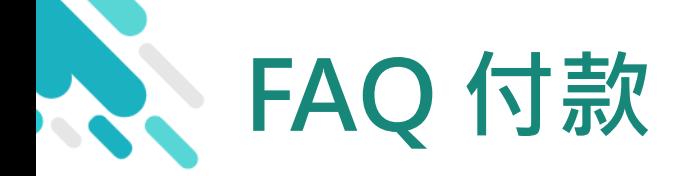

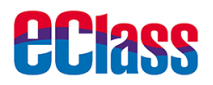

#### Q 餘額支付之手續費

A 為方便用戶使用, 目前 AlipayHK 餘額增值及支付都不需要手續費

### Q 港幣餘額支付金額限制

A 如你未上傳證件認證,單筆消費額度為 HK\$ 3,000, 年消費額度為 HK\$ 25,000; 如你已完成中級認證, 單筆消費額度為 HK\$ 5,000, 年消費額度為 HK\$ 100,000; 如你已完成高級認證,單筆消費限 額不限,年消費限額亦不限

#### Q 付款碼離線使用

A 少於 HK\$ 500 的訂單無須驗證支付密碼, 大於 HK\$ 500 的交易 才需要驗證支付密碼。同時,安全系統亦會對可疑交易進行攔截。 如有查詢,歡迎聯絡 852-2245 3201 (星期一至星期日, 9:00am - 6:00pm), 客戶服務員樂意為你跟進。多謝!

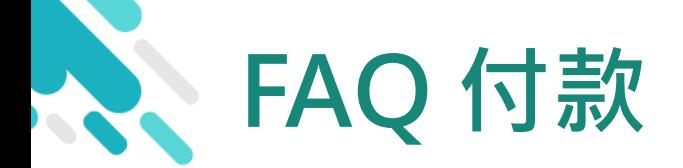

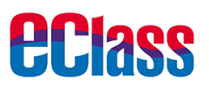

### Q 付款碼金額限制

A 少於 HK \$500 的訂單無須驗證支付密碼, 大於 HK \$500 的交易 才需要驗證支付密碼。同時,安全系統亦會對可疑交易進行攔截。 如有查詢,歡迎聯絡 852-2245 3201 (星期一至星期日, 9:00am - 6:00pm), 客戶服務員樂意為你跟進。多謝!

### Q 能否於中國大陸使用 AlipayHK App

A AlipayHK 暫時只支援香港本地部分商戶使用, 我們正繼續努力完 善服務,多謝支持!

### Q 使用付款功能

A 於主頁按【付款】,向商戶展示付款 QR Code 或條碼,掃描後則 完成。如果首次付款則首先需要驗證一次支付密碼,方便之後直 接使用。 溫馨提示: 付款碼僅支援香港本地部分商戶使用